# **GUIDE DE DÉMARRAGE RAPIDE DU PEL 106 (FR)**

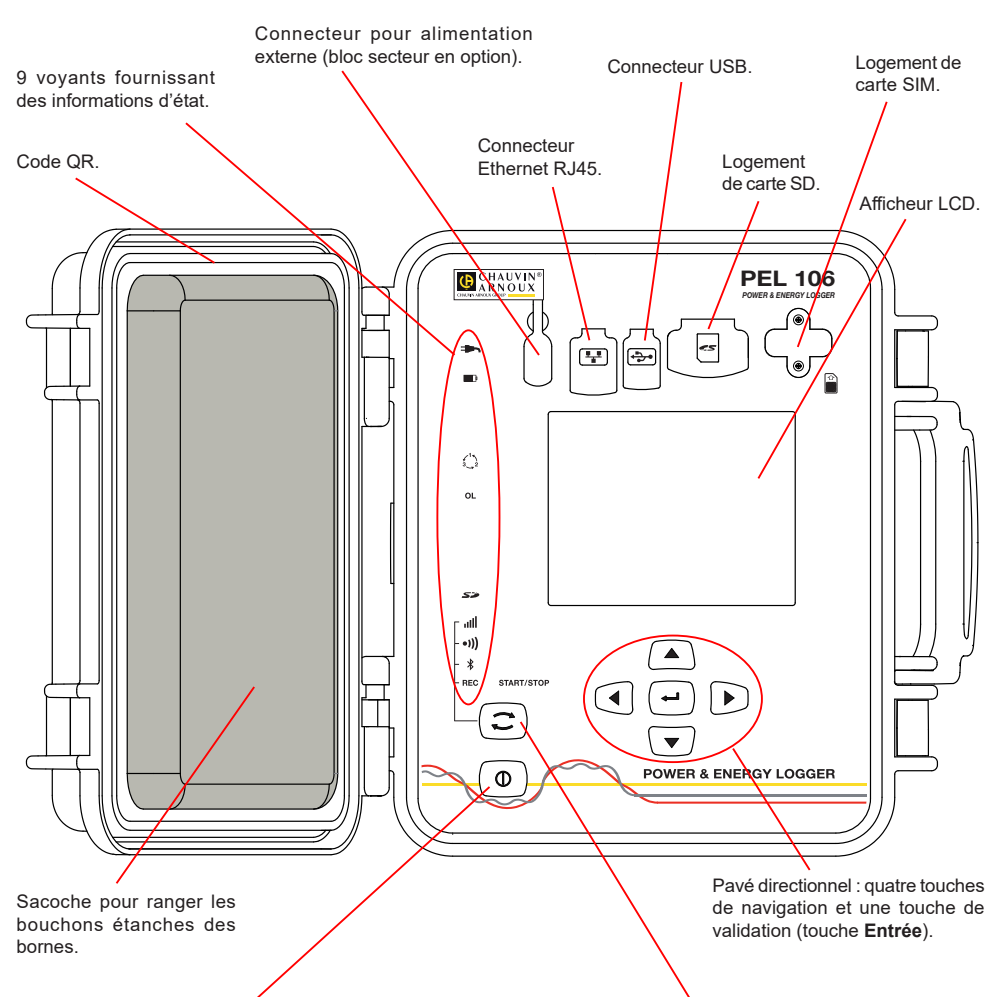

#### Touche **Marche / Arrêt**.

- Pour mettre l'appareil en marche, branchez les bornes sur le secteur.
- Pour arrêter l'appareil, débranchez les bornes et appuyez sur le bouton pendant plusieurs secondes.

Vous ne pouvez pas éteindre le PEL tant qu'il est branché sur une source d'alimentation ou tant qu'un enregistrement est en cours (ou en attente).

#### **Installation de la carte SIM**

Elle est nécessaire pour la liaison 3G-UMTS/GPRS Dévissez les 2 vis du logement de la carte SIM et retirez la trappe. Insérez la carte SIM en respectant le sens indiqué. Replacez la trappe et revissez les 2 vis.

#### Touche **Sélection**.

Appuyez sur la touche et maintenez l'appui. Les voyants **REC,**  $\oint$  **(1)** et **ull** s'allument successivement pendant 3 secondes chacun.

Relâchez la touche pendant que la fonction désirée est allumée.

- Si vous le relâchez pendant que le voyant **REC** est allumé, l'enregistrement démarre ou s'arrête.
- Si vous le relâchez pendant que le voyant  $\frac{1}{2}$  est allumé, la liaison Bluetooth s'active ou se désactive.
- Si vous le relâchez pendant que le voyant <sup>(1)</sup>) est allumé, le Wi-Fi s'active ou se désactive.
- Si vous le relâchez pendant que le voyant *ill est* allumé, la 3G-UMTS/GPRS s'active ou se désactive.

## **INSTALLATION DES REPÈRES DE COULEUR**

Pour les mesures polyphasées, repérez les capteurs de courant, les cordons de tension et les bornes avec les bagues et pions de couleur fournis avec l'appareil, en attribuant une couleur à chaque borne.

- Détachez les pions appropriés et placez-les dans les trous au-dessus des bornes (les grands pour les bornes de courant, les petits pour les bornes de tension).
- Clipsez une bague de la même couleur à chaque extrémité du cordon qui sera branché sur la borne.

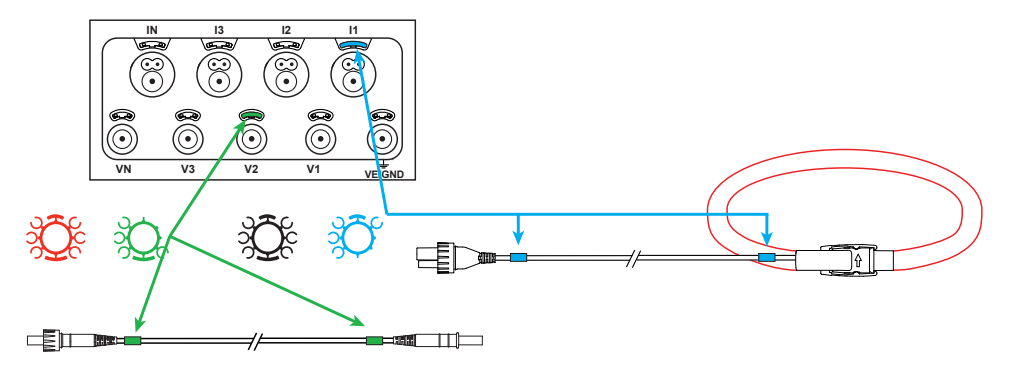

### **VOYANTS**

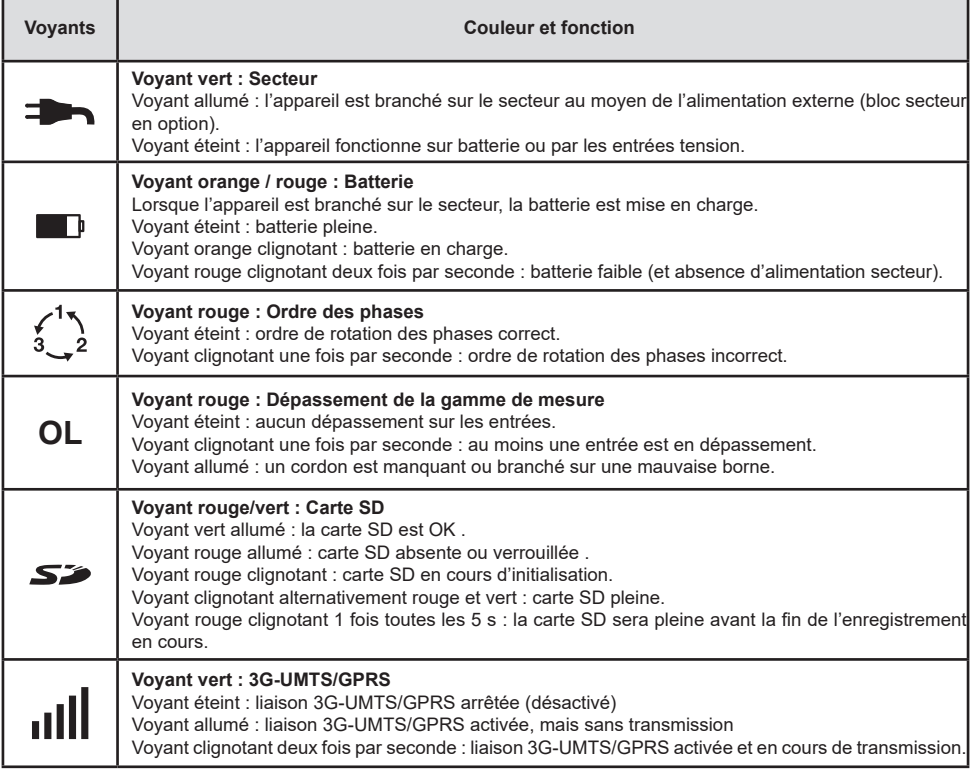

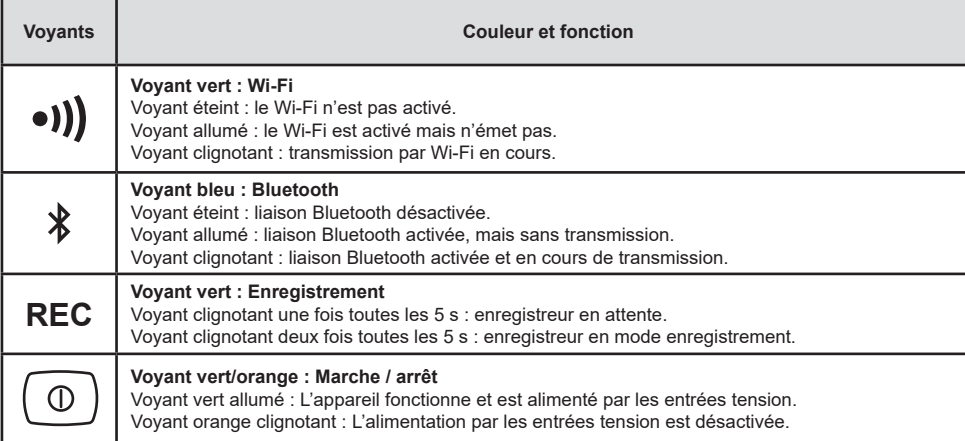

## **CARTE MÉMOIRE SD**

Le PEL accepte des cartes SD et SDHC, formatées en FAT32, jusqu'à 32 Go de capacité.

Le PEL est livré avec une carte SD formatée. Si vous voulez installer une nouvelle carte SD :

- Vérifiez que la nouvelle carte SD n'est pas verrouillée.
- Formatez la carte SD à l'aide du PEL Transfer (recommandé) ou à l'aide d'un PC.
- Ouvrez le capuchon en élastomère marqué  $\mathbf{S}$ .
- Appuyez sur la carte SD qui est dans l'appareil puis retirez-la.

li. Attention : ne retirez pas la carte SD s'il y a un enregistrement en cours.

- Insérez la nouvelle carte et poussez-la à fond.
- Replacez le capuchon élastomère pour conserver l'étanchéité de l'appareil.

# **INSTALLATION DE PEL TRANSFER®**

Ne connectez pas l'appareil au PC avant d'avoir installé les logiciels et les pilotes.

- Introduisez le CD dans votre lecteur de CD-ROM.
- Allez dans le répertoire **PEL\_Transfer\_software** et lancez **setup.exe**.
- Puis suivez les instructions d'installation.

l i

**Remarque :** Pour des instructions d'installation complètes, reportez-vous à la notice fournie sur le CD-ROM.

### **OUVERTURE DE PEL TRANSFER**

- Branchez les entrées tension du PEL sur le secteur. L'appareil se met en marche.
- Raccordez le PEL au PC avec le câble USB fourni. Attendez que les pilotes aient fini de s'installer avant de continuer.
- Double-cliquez sur l'icône du PEL sur le bureau pour ouvrir PEL Transfer.
- Sélectionnez l'icône **Ajout appareil** dans la barre d'outil ou dans le menu principal **Appareil.**
- Suivez les instructions de l'assistant **Ajouter un appareil.** Si PEL Transfer ne détecte pas l'appareil dans la liste déroulante, cliquez sur le bouton Actualiser.
- Lorsque la connexion avec l'appareil est établie, le nom de ce dernier doit s'afficher sur le côté gauche de la fenêtre dans la **branche Réseau PEL** de l'arborescence.

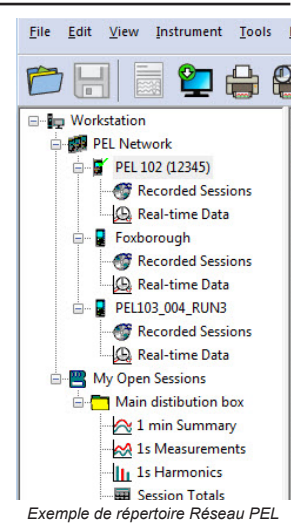

### **CONFIGURATION DE L'APPAREIL**

Pour configurer votre PEL, sélectionnez l'appareil dans le répertoire Réseau PEL.

Ouvrez la boîte de dialogue **Configurer l'appareil** en cliquant sur l'icône **Configurer** dans la barre d'outils, dans le menu **Appareil** ou dans la zone **État.**

Cette boîte de dialogue comporte plusieurs onglets :

- **Général :** comporte des champs permettant d'attribuer un nom à l'appareil, des options d'arrêt automatique, de réglage de l'afficheur LCD, du fonctionnement des boutons, du réglage de l'horloge et du formatage de la carte SD.
- **Communication** : options relatives à la liaison Bluetooth, au Wi-Fi, au réseau Éthernet et à la 3G-UMTS/GPRS.<br>**E** Mesure : choix du système de distribution, du rapport des tensions et choix de la fréquence
- **Mesure :** choix du système de distribution, du rapport des tensions et choix de la fréquence.
- **Capteur de courant :** détection des capteurs de courant et choix du courant nominal primaire.<br>**E** Enregistrement : choix des paramètres d'enregistrement
- **Enregistrement :** choix des paramètres d'enregistrement.<br> **E** Compteurs : réinitialisation des compteurs et options de re
- **Compteurs** : réinitialisation des compteurs et options de réinitialisation des compteurs d'énergie partielle.<br>**Alarmes** : programmation des alarmes
- **Alarmes :** programmation des alarmes.<br> **Alaurs nominales** : définir les valeurs
- **Valeurs nominales :** définir les valeurs nominales.
- **L452 : connecter les Data Logger à l'appareil.**
- **Rapport :** configurer les rapports et les envoyer par mail.

Cliquez sur **OK** pour transférer la nouvelle configuration sur l'appareil.

### **LANCEMENT D'UN ENREGISTREMENT (MARCHE / ARRÊT)**

Pour lancer un enregistrement, procédez de l'une des manières suivantes :

- **Dans PEL Transfer :** Sélectionnez l'option appropriée dans l'onglet **Enregistrement** de la boîte de dialogue Configuration. L'appareil peut être configuré pour déclencher un enregistrement soit à une date et une heure future, soit immédiatement après la fin de la configuration sur l'appareil.
- **Sur l'appareil :** Appuyez sur le bouton **Sélection** et maintenez-le appuyé jusqu'à ce que le voyant **REC** s'allume, puis relâchez-le. L'appareil démarre l'enregistrement selon les réglages de la configuration précédente.

Pour arrêter un enregistrement, procédez de l'une des manières suivantes :

- Dans PEL Transfer : Dans le menu, sélectionnez Appareil > Arrêter l'enregistrement **O.**
- **Sur l'appareil :** Appuyez sur le bouton **Sélection** et maintenez-le enfoncé jusqu'à ce que le voyant **REC** s'allume, puis relâchez-le.

### **AFFICHAGE DE L'ENREGISTREMENT**

Les données enregistrées peuvent être transférées de deux manières sur le PC pour y être affichées et pour générer des rapports :

- La carte SD peut être retirée de l'appareil et branchée sur le PC via le lecteur de carte SD fourni. Lancez PEL Transfer, sélectionnez la commande **Ouvrir** dans le menu **Fichier**, pointez le fichier ICP portant le numéro de session souhaité sur la carte SD et sélectionnez **Ouvrir**.
- Connexion directe entre le PC et le PEL (USB, Ethernet, Wi-Fi ou Bluetooth). Lancez PEL Transfer, ouvrez une connexion vers l'appareil, sélectionnez-le (veillez à ce qu'il soit connecté) dans l'arborescence, puis sélectionnez **Sessions enregistrées**. Double-cliquez sur la session d'enregistrement souhaitée. Une fois le téléchargement terminé, sélectionnez le test téléchargé et cliquez sur le bouton **Ouvrir** dans la boîte de dialogue Téléchargement.

Dans les deux cas, la session s'ajoute à **Mes sessions ouvertes** dans l'arborescence. Les données peuvent alors être affichées.

### **NOTICE DE FONCTIONNEMENT**

Rendez-vous sur notre site Internet pour télécharger la notice de fonctionnement de votre appareil :

[www.chauvin-arnoux.com](http://www.chauvin-arnoux.com)

Effectuez une recherche avec le nom de votre appareil. Une fois l'appareil trouvé, allez sur sa page. La notice de fonctionnement se trouve sur la droite. Téléchargez-la.

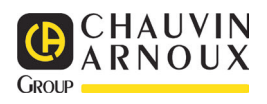

12-2019 695834A01 - Ed. 1

# **QUICK START GUIDE TO THE PEL 106 (EN)**

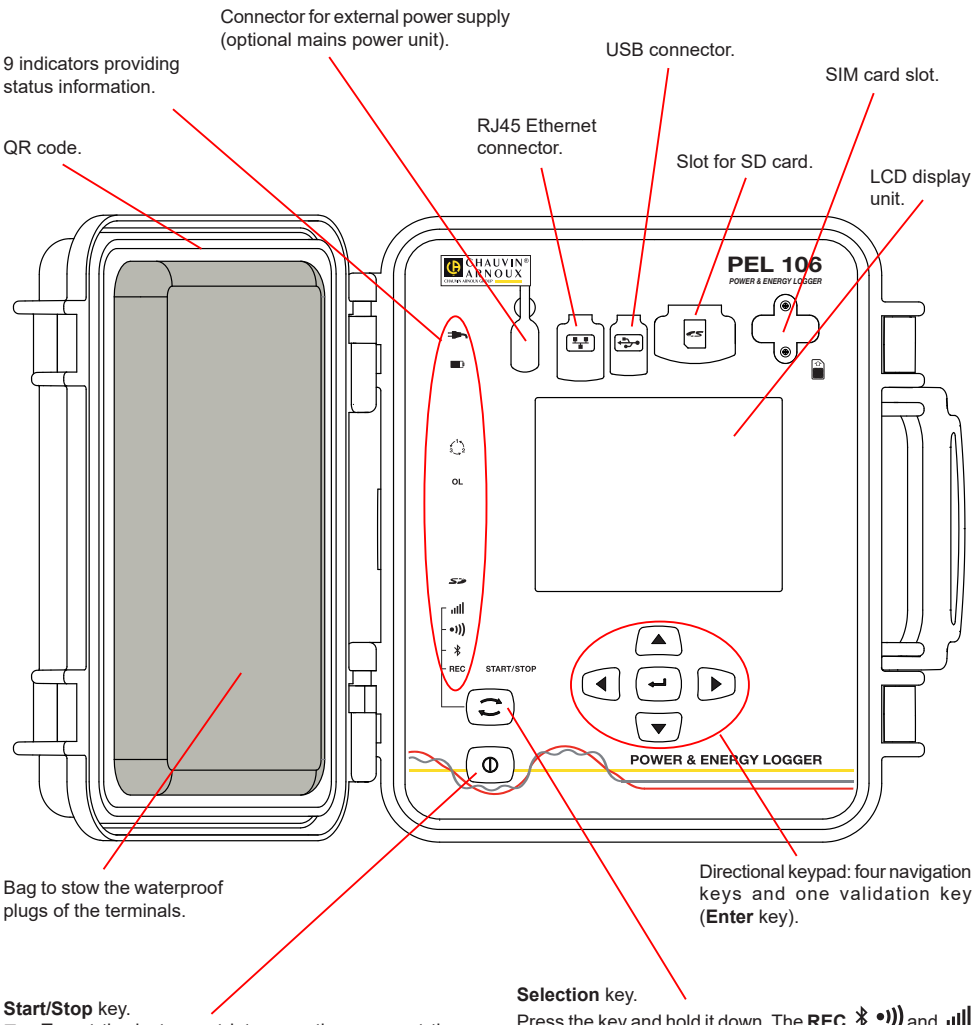

- To put the instrument into operation, connect the terminals to mains.
- To stop the instrument, disconnect the terminals and press the button for several seconds.

You cannot switch the PEL off while it is connected to a power source or while recording is in progress (or pending).

#### **Installing the SIM card**

This is necessary for the 3G-UMTS/GPRS

Unscrew both screws of the SIM card slot and remove the cover. Insert the SIM card in the direction indicated. Put the cover back on and screw both screws back in.

**Press the key and hold it down. The REC,**  $\hat{\mathbf{X}}$ **,**  $\bullet$ **))** and  $\bullet$ indicators light one by one, for 3 seconds each. Release the key while the desired function is lit.<br> $\blacksquare$  If you release it while the **PEC** indicate

- If you release it while the **REC** indicator is lit, recording starts or stops.
- If you release it while the  $\frac{1}{2}$  indicator is lit, Wi-Fi is activated or de-activated.
- If you release it while the  $\bullet$ )) indicator is lit, Wi-Fi is activated or de-activated.
- If you release it while the  $\mathbf{I}$  indicator is lit. 3G-UMTS/GPRS is activated or de-activated.

### **INSTALLATION OF THE COLOUR-CODED IDENTIFIERS**

For polyphase measurements, mark the current sensors, the voltage leads, and the terminals using the coloured rings and inserts provided with the instrument, assigning one colour to each terminal.

- Detach the appropriate inserts and place them in the holes above the terminals (the large ones for the current terminals, the small ones for the voltage terminals).
- Clip a ring of the same colour onto each end of the lead that will be connected to the terminal.

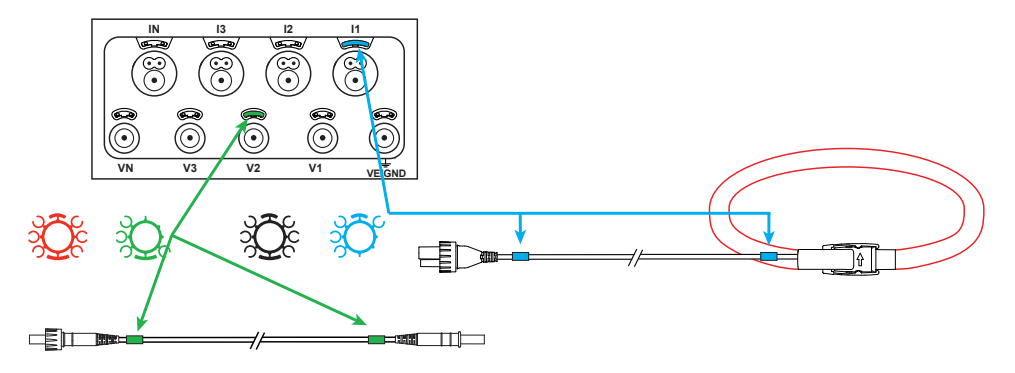

### **INDICATORS**

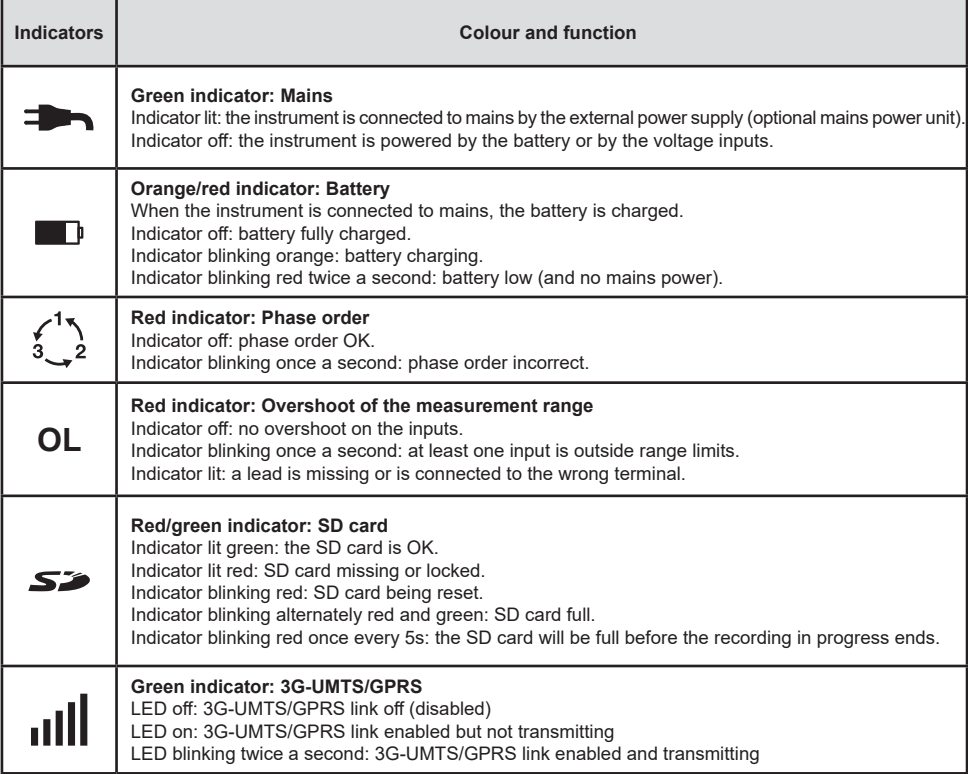

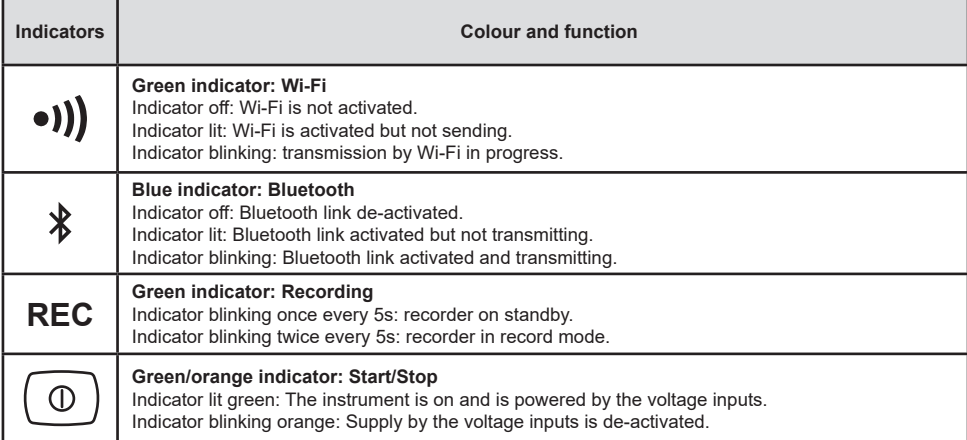

### **SD MEMORY CARD**

The PEL accepts SD and SDHC cards, FAT32 formatted, up to a capacity of 32 GB.

The PEL is delivered with a formatted SD card. If you want to install another SD card:

- Check that the new SD card is not locked.
- Format the SD card using PEL Transfer (recommended) or using a PC.
- Open the elastomer cap marked  $\sum$ .
- Press on the SD card in the instrument and withdraw it.

Ħ Warning: do not withdraw the SD card if recording is in progress.

- Insert the new card and push it home.
- Put the elastomer cap back on to keep the instrument waterproof.

## **INSTALLING PEL TRANSFER®**

H Do not connect the instrument to the PC until you have installed the software and the driver.

- Insert the CD in your CD-ROM drive.
- Go to the **PEL\_Transfer\_software** directory and run **setup.exe**.
- $\blacksquare$  Then follow the installation instructions.

**Remark:** For complete installation instructions, refer to the manual on the CD-ROM.

### **OPENING PEL TRANSFER**

- Connect the voltage inputs of the PEL to mains. The instrument is turned on.
- Connect the PEL to the PC using the USB cable provided. Wait until the driver is fully installed before continuing.
- Double-click on the PEL icon  $\mathbb{Z}$  on the desktop to open PEL Transfer.
- Select the **Add instrument**  $\mathbb{E}$  icon in the toolbar or in the main **Instrument** menu.
- Follow the instructions of the **Add an instrument** wizard. If PEL Transfer does not detect the instrument in the pull-down list, click on the Update button.
- When the connection with the instrument is established, the name of the instrument should appear on the side left of the window in the **PEL Network branch** of the tree.

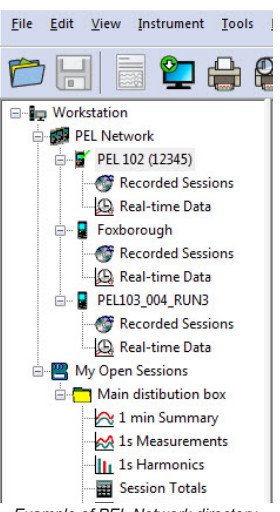

### **CONFIGURING THE INSTRUMENT**

To configure your PEL, select the instrument in the PEL Network directory.

Open the **Configure the instrument** dialogue box by clicking on the **Configure** icon in the toolbar, in the **Instrument** menu, or in the **Status** zone.

This dialogue box has several tabs:

- **General**: Contains fields used to assign a name to the instrument, along with auto-off command, LCD display unit command, operating button, clock setting, and SD card formatting options.
- **Communication**: Options concerning the Bluetooth link, Wi-Fi, the Ethernet network and the 3G-UMTS/GPRS.
- **Measurement**: Selection of the distribution system, voltage ratio, and frequency.
- **Current sensor**: Detection of the current sensors and choice of the nominal primary current.
- **Recording: Recording parameter options.**
- **Meters**: Reset of the meters and partial energy meter reset options.
- **Alarms:** programming of the alarms.
- **Nominal values**: define the nominal values .
- **L452**: connect the Data Logger to the instrument.
- **Report:** configure reports and send them by email

Click on **OK** to transfer the new configuration to the instrument.

### **STARTING RECORDING (START/STOP)**

To start recording, do one of the following:

- **In PEL Transfer:** Select the appropriate option in the **Recording** tab of the Configuration dialogue box. The instrument can be configured to start recording either at some future date and time, or immediately after recording is configured on the instrument.
- **On the instrument:** Press the **Selection** button and hold it down until the **REC** indicator lights, then release it. The instrument starts recording as it was previously configured to do.

To stop recording, do one of the following:

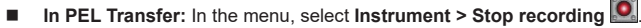

**On the instrument:** Press the **Selection** button and hold it down until the **REC** indicator lights, then release it.

### **VIEWING THE RECORDING**

The recorded data can be transferred to the PC in two ways and then be displayed there and used to create reports:

- The SD card can be withdrawn from the instrument and connected to the PC using the SD card reader provided. Start PEL Transfer, select the **Open** command in the **File** menu, point to the ICP file bearing the desired session number on the SD card, and select **Open**.
- Direct connection between the PC and the PEL (USB, Ethernet, Wi-Fi, or Bluetooth). Start PEL Transfer, open a connection to the instrument, select the instrument (make sure that it is connected) in the tree, then select **Recorded sessions**. Double-click on the desired recorded session.When the download is over, select the downloaded test and click on the **Open** button in the Download dialogue box.

In both cases, the session is added to **My open sessions** in the tree. The data can then be displayed.

### **USER'S MANUAL**

Visit our web site to download the operating instructions for your instrument: [www.chauvin-arnoux.com](http://www.chauvin-arnoux.com)

Search on the name of your instrument. When you have found the instrument, go to its page. The operating instructions are on the right. Download them.

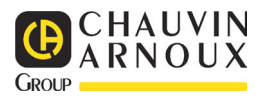

12-2019 695834A02 - Ed. 1

# **SCHNELLSTART-ANLEITUNG PEL106 (DE)**

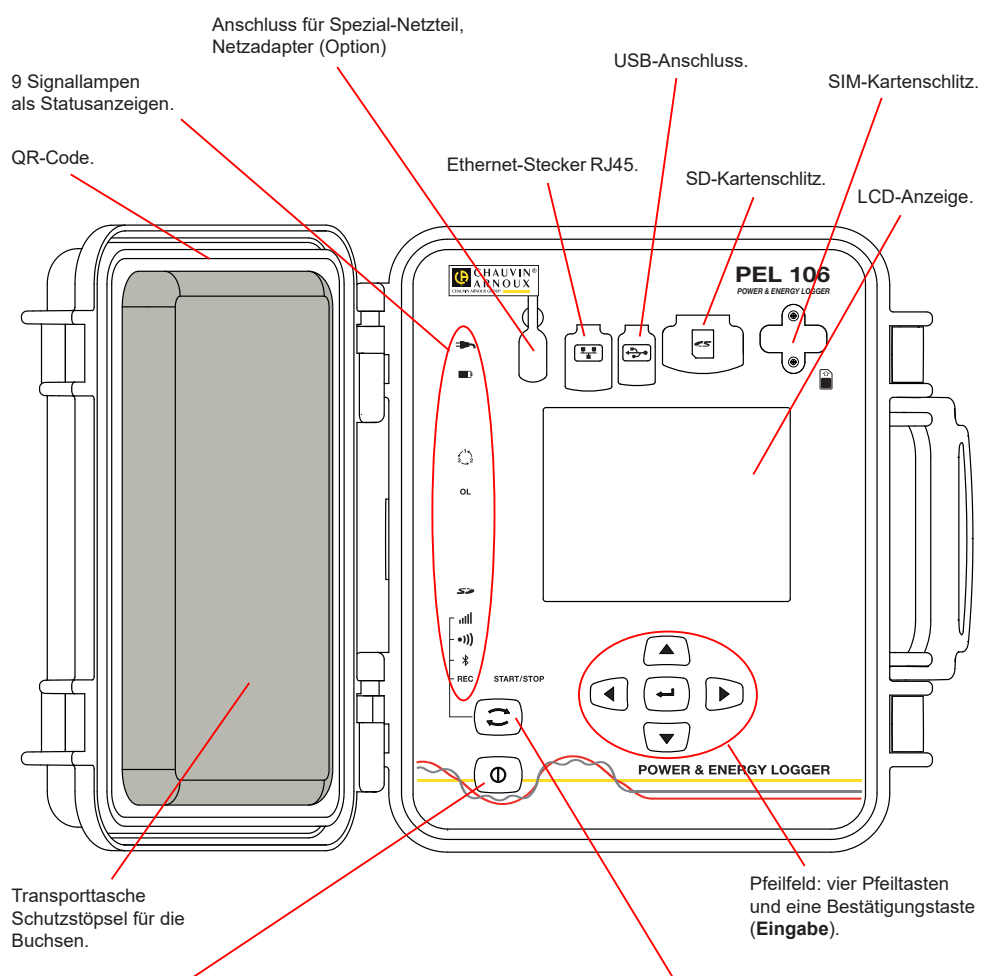

#### Taste **Ein/Aus**.

- Zum Einschalten des Geräts schließen Sie die Buchsen an das Netz an.
- Zum Abschalten des Geräts nehmen Sie die Buchsen ab und drücken Sie den Knopf ein paar Sekunden lang.

Der PEL kann nicht abgeschaltet werden, solange er an eine Stromversorgung angeschlossen ist und solange eine Aufzeichnung läuft bzw. programmiert ist.

#### **Einsetzen der SIM-Karte**

Diese ist für die 3G-UMTS/GPRS-Verbindung erforderlich. Die beiden Schrauben vom SIM-Kartenschlitz abschrauben und die Abdeckung entfernen. Legen Sie die SIM-Karte in die vorgegebene Richtung ein. Bringen Sie die Abdeckung wieder an und schrauben Sie die beiden Schrauben fest.

#### Taste **Auswahl**.

Drücken Sie die Taste und halten Sie sie. Die Signallampen **REC.**  $\ast$  . Ill leuchten hintereinander je 3 Sek. lang.

Lassen Sie die Taste los, während die Signallampe der gewünschten Funktion leuchtet.

- Wenn Sie also loslassen, während **REC** leuchtet, dann wird die Aufzeichnung gestartet bzw. gestoppt.
- Wenn Sie loslassen, während  $\frac{\text{A}}{\text{B}}$  leuchtet, dann wird die Bluetooth-Verbindung aktiviert bzw. deaktiviert.
- Wenn Sie loslassen, während <sup>•</sup>)) leuchtet, dann wird WLAN aktiviert bzw. deaktiviert.
- Wenn Sie loslassen, während **ill** leuchtet, dann wird 3G-UMTS/GPRS aktiviert bzw. deaktiviert.

### **ANBRINGEN DER FARBKLEMMEN**

Bei Mehrphasenmessung zuerst jeden Stromwandler, Prüfdraht und alle Anschlüsse mit Farbringen und Stiften kennzeichnen (im Lieferumfang inbegriffen), wobei jedem einzelnen Anschluss eine Farbe zugeordnet wird.

- Dazu die Farbklemmen lösen und in die Löcher über den Buchsen stecken, die Großen in die Stromeingänge, die Kleinen in die Spannungseingänge.
- Dann den gleichfarbigen Ring an die Spitze stecken, die zum betreffenden Eingang gehört.

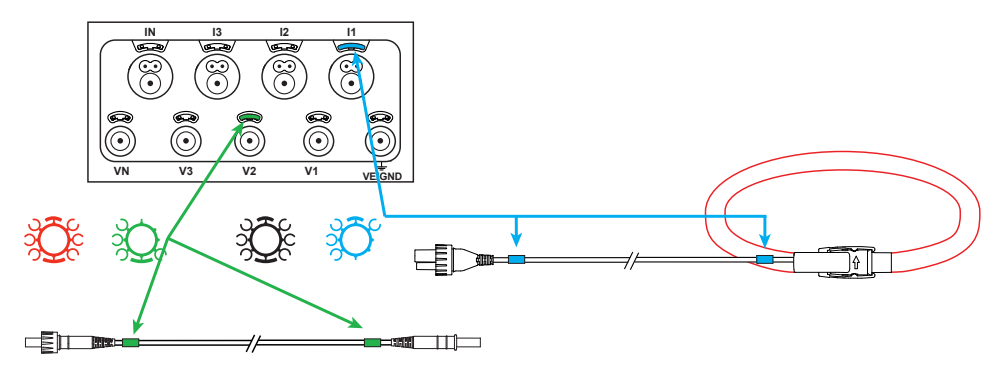

### **SIGNALLAMPEN**

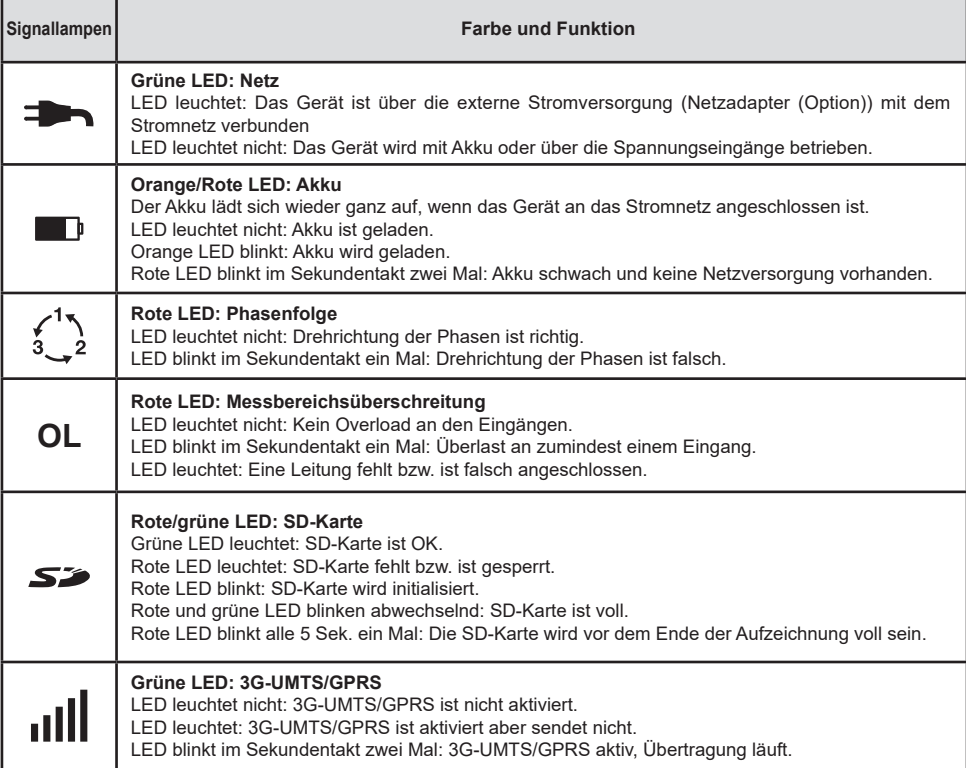

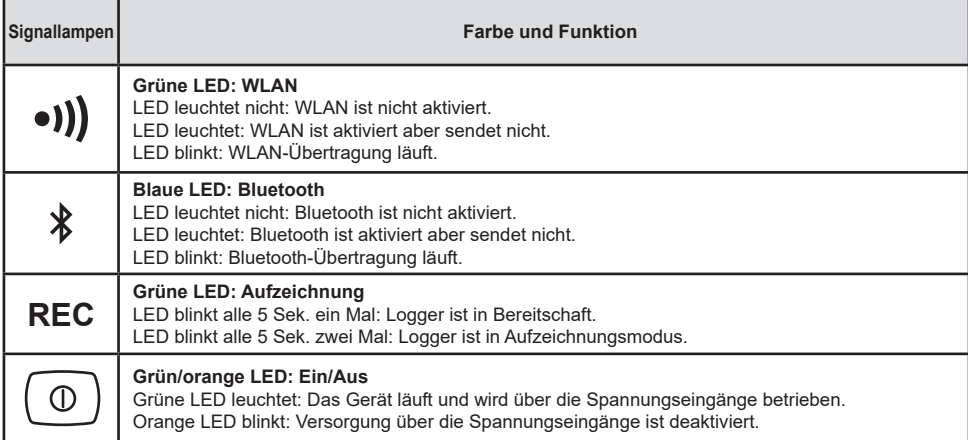

### **SD-SPEICHERKARTE**

Der PEL funktioniert mit FAT32-formatierten SDHC-Karten und mit bis zu 32 Gb Kapazität.

PEL wird mit einer formatierten SD-Karte geliefert. Wenn Sie eine neue SD-Karte installieren möchten:

- Sicherstellen, dass die neue SD-Karte nicht gesperrt ist.
- Die SD-Karte vorzugsweise mit PEL-Transfer oder mit einem PC formatieren.
- Elastomerabdeckung öffnen S
- Die SD-Karte in das Gerät drücken und entfernen.

H Achtung: SD-Karte nicht herausnehmen solange eine Aufzeichnung läuft.

- Neue Karte bis zum Anschlag einschieben.
- Elastomerabdeckung wieder anbringen, damit das Gerät dicht bleibt.

### **PEL TRANSFER® INSTALLIEREN**

H. Das Gerät erst an den pc anschliessen, wenn software und treiber installiert sind!

- CD in das CD-ROM-Laufwerk einlegen.
- Gehen Sie in das Verzeichnis "PEL Transfer software" und starten Sie "setup.exe".
- Jetzt folgen Sie den Installationsanweisungen

**Hinweis:** Eine ausführliche Installationsanweisung finden Sie in der Bedienungsanleitung auf der CD-Rom.

### **PEL TRANSFER ÖFFNEN**

- Die PEL-Spannungseingänge an das Netz anstecken. Das Gerät schaltet sich ein.
- PEL mit dem gelieferten USB-Kabel an den PC anschließen. Abwarten, bis die Treiber fertig installiert.
- Das PEL-Symbol **and** auf dem Desktop doppelt anklicken, PEL Transfer wird geöffnet.
- In der Symbolleiste das Symbol **Neues Gerät** wählen bzw. im Hauptmenü **Gerät.**
- Anweisungen des Assistenten **Neues Gerät** befolgen. Wenn PEL Transfer das Gerät nicht in der Drop-Down-Liste anzeigt, klicken Sie auf Erneut abfragen.
- Sobald die Verbindung mit dem Gerät aufgebaut ist, sollte es links neben dem PEL Transfer im **PEL Netzwerk Baumdiagramm** erscheinen. *Beispiel für ein PEL-Netz-Verzeichnis*

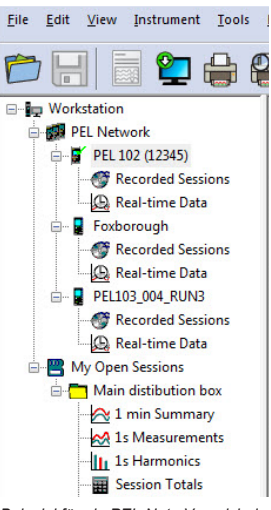

## **GERÄTEKONFIGURATION**

Das Gerät im PEL-Netzwerk wählen, um die Konfiguration durchzuführen.

In der Symbolleiste das Symbol **Konfigurieren** anklicken und das Dialogfeld **Gerätekonfiguration** öffnen bzw. im Hauptmenü **Gerät** oder im **Status**-Bereich.

In diesem Dialogfeld gibt es mehrere Registerkarten:

- **Allgemeines:** Gerätebezeichnungen eingeben, Optionen für Abschaltautomatik, LCD-Steuerung, Steuertasten, Geräteuhr und SD-Karten-Formatierung festlegen.
- **Datenübertragung:** Optionen für Bluetooth, WLAN, Ethernet und 3G-UMTS/GPRS festlegen.
- **Messen:** Verteilernetz, Spannungsverhältnis und Frequenz festlegen.
- **Stromwandler:** Stromwandler erfassen und Primärnennstrom auswählen.
- **Speichern:** Optionen für Aufzeichnungswerte festlegen.<br>■ Zähler: Die Zähler rücksetzen und Optionen für das Rüc
- Zähler: Die Zähler rücksetzen und Optionen für das Rücksetzen der Teilenergiezähler festlegen.<br>■ Alarme: Alarmmeldungen programmieren
- **Alarme:** Alarmmeldungen programmieren.
- **Nennwerte:** Die Nennwerte festlegen.
- **L452: Datenlogger mit dem Gerät verbinden**
- **Bericht:** Berichte konfigurieren und per E-Mail senden.

Auf **OK** klicken und die neue Konfiguration übertragen.

### **START EINER AUFZEICHNUNG (EIN/AUS)**

Es gibt mehrere Möglichkeiten, eine Aufzeichnung zu starten:

- **In PEL Transfer:** Im Dialogfeld Konfiguration, Registerkarte **Aufzeichnung**, die entsprechende Option wählen. Das Gerät kann so konfiguriert werden, dass die Aufzeichnung entweder zu einem bestimmten späteren Zeitpunkt startet oder sofort bei Übernahme der neuen Konfiguration in das Gerät.
- **Am Gerät:** Die Taste **Wahl** solange gedrückt halten, bis die LED **REC** aufleuchtet, dann loslassen. Das Gerät startet die Aufzeichnung nach der vorgegebenen Konfiguration.

Es gibt folgende Möglichkeiten, eine Aufzeichnung zu beenden:

- **In PEL Transfer:** Im Menü unter **Gerät > Aufzeichnung** .
- **Am Gerät:** Die Taste **Wahl** solange gedrückt halten, bis die LED **REC** aufleuchtet, dann loslassen.

### **ANZEIGE DER AUFZEICHNUNGEN**

Auf dem PC können die Daten angezeigt und Berichte erstellt werden. Es gibt zwei verschiedene Arten, die Daten auf den PC herunterzuladen:

- Die SD-Karte aus dem Gerät herausnehmen und mit dem gelieferten SD-Karten-Laufwerk an den PC anschließen. PEL-Transfer aufrufen, im **Datei**-Menü den Befehl **Öffnen** wählen. Auf der SD-Karte die ICP-Datei mit der gewünschten Vorgangsnummer anwählen und **Öffnen** wählen.
- Direkte Verbindung zwischen PC und PEL via USB, Netzwerk oder Bluetooth. PEL-Transfer aufrufen, Verbindung mit dem Gerät öffnen -darauf achten, dass sie auch hergestellt wird-, Verbindung im Baumdiagramm auswählen und dann **Aufgezeichnete Vorgänge** wählen. Den gewünschten Vorgang doppelt anklicken.Wenn der Ladevorgang abgeschlossen ist, kann der geladene Test geöffnet werden. Dazu wählt man ihn im Dialogfeld aus und klickt auf **Öffnen**.

In beiden Fällen erscheint der Vorgang unter **Eigene aktuelle Vorgänge** im Baumdiagramm. Jetzt stehen die Daten zur Anzeige bereit.

### **BEDIENUNGSANLEITUNG**

Rufen Sie unsere Website auf, wo die Bedienungsanleitung Ihres Geräts zum Herunterladen bereitsteht: [www.chauvin-arnoux.com](http://www.chauvin-arnoux.com)

Führen Sie mit dem Namen des Geräts als Stichwort eine Suche durch. Gehen Sie dann zur entsprechenden Seite, die Bedienungsanleitung befindet sich rechter Hand. Nun können Sie sie herunterladen.

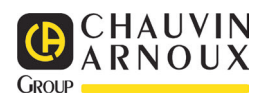

12-2019 695834A03 - Ed. 1

# **GUIDA DI AVVIO RAPIDO DEL PEL106 (IT)**

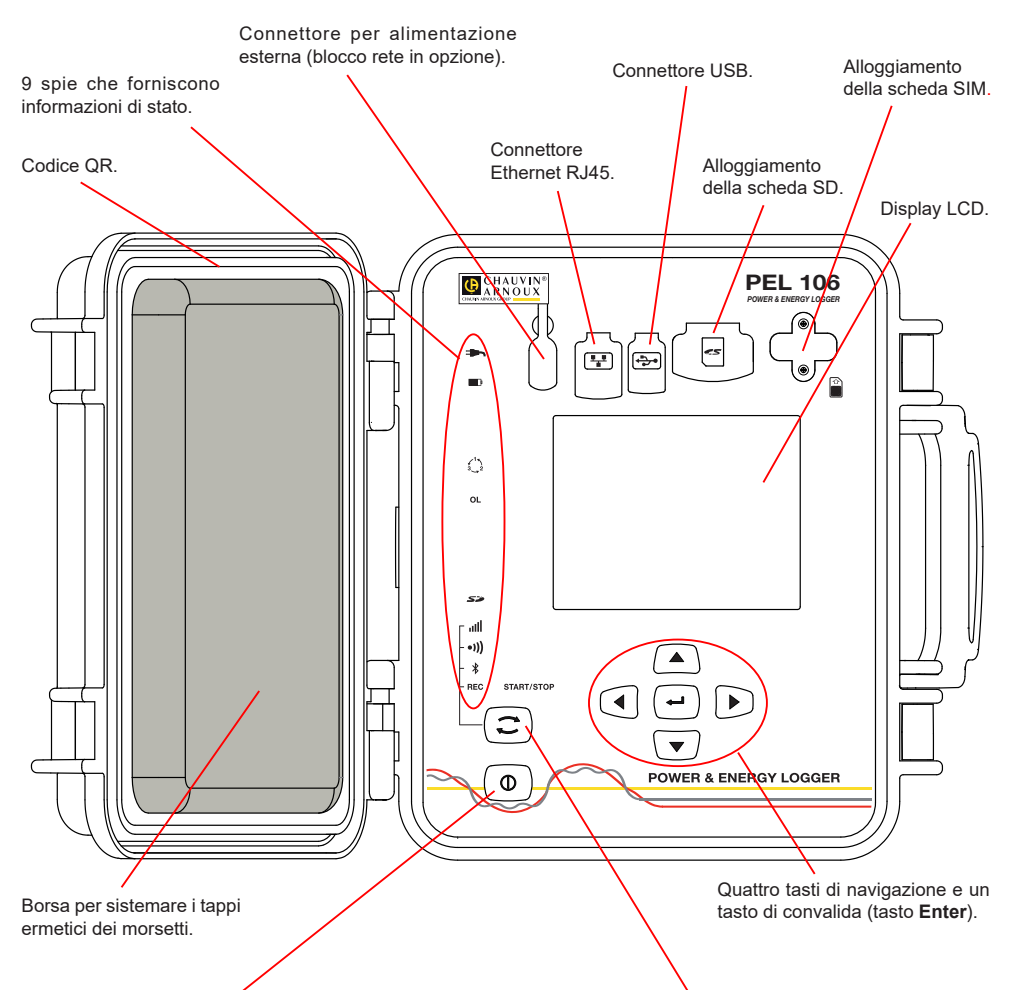

#### Tasto **Marcia/Arresto**.

- Per mettere lo strumento in marcia, collegate i morsetti alla rete.
- Per fermare lo strumento, staccate i morsetti e premete il bottone per vari secondi.

Non potete spegnere il PEL finché è collegato a una sorgente d'alimentazione o finché una registrazione è in corso (o in attesa).

#### **Installazione della scheda SIM**

La scheda è necessaria per il collegamento 3G-UMTS/ GPRS

Svitate le 2 viti dell'alloggiamento della scheda SIM e rimuovete lo sportello. Inserite la scheda SIM rispettando il senso indicato. Rimettete lo sportello al suo posto e riavvitate le 2 viti.

#### Tasto **Selezione**.

Premete il tasto e mantenete la pressione. Le spie **REC**,  $\oint$ ,  $\bullet$ )) e **ill** si accendono successivamente per 3 secondi ciascuna.

Abbandonate il tasto mentre la funzione voluta è accesa.

- Se lo abbandonate mentre la spia **REC** è accesa. la registrazione si avvia o si ferma.
- Se lo abbandonate mentre la spia  $\overrightarrow{ }$  è accesa, il collegamento Bluetooth si attiva o si disattiva.
- Se lo abbandonate mentre la spia •)) è accesa, la Wi-Fi si attiva o si disattiva.
- Se lo abbandonate mentre la spia **ille** è accesa, la 3G-UMTS/GPRS si attiva o si disattiva.

### **INSTALLAZIONE DEI RIFERIMENTI COLORATI**

Per le misure polifasi, identificate i sensori di corrente, i cavi di tensione e i morsetti con gli anelli e perni colorati forniti con lo strumento, attribuendo un colore a ogni morsetto.

- Staccate i perni appropriati e inseriteli nei fori al di sopra dei morsetti (i grandi per i morsetti della corrente, i piccoli per i morsetti di tensione).
- Fissate un anello di colore identico a ogni estremità del cavo da collegare al morsetto.

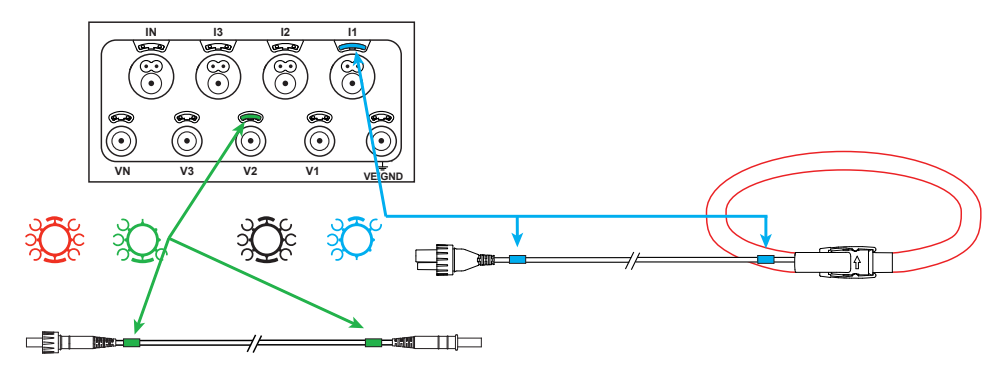

### **SPIE**

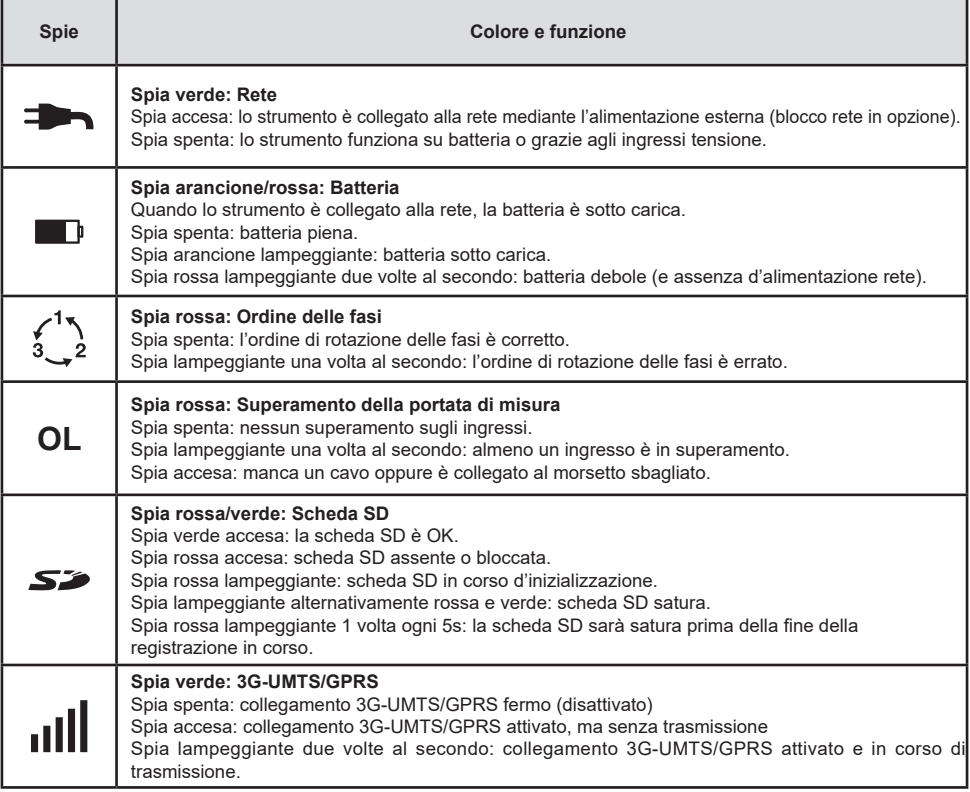

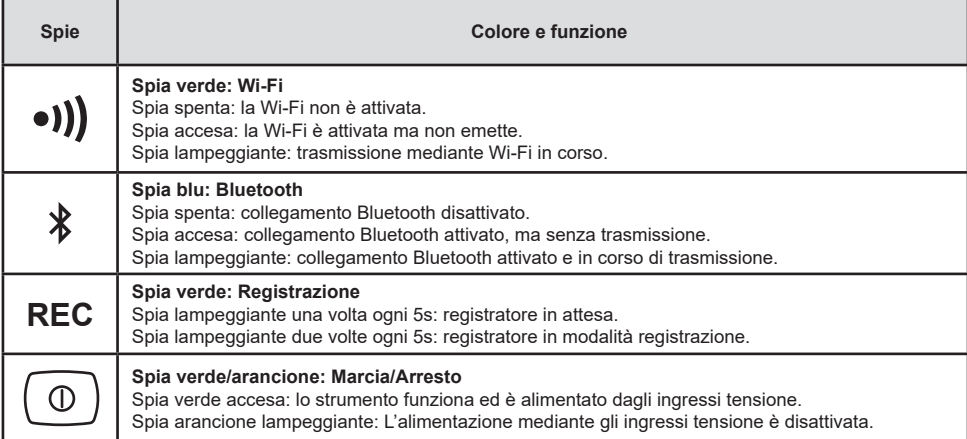

### **SCHEDA MEMORIA SD**

Il PEL accetta le schede SD e SDHC, formattate in FAT32, fino a 32 Go di capacità.

Il PEL è fornito con una scheda SD formattata. Se volete installare una nuova scheda SD:

- Verificate che la nuova scheda SD non sia bloccata.
- Formattate la scheda SD mediante il PEL Transfer (raccomandato) o mediante un PC.
- Aprire il cappuccio di elastomero contrassegnato da  $\mathcal{S}$ .
- Premete la scheda SD che è nello strumento e rimuovetela.

l i Attenzione: non rimuovete la scheda SD se una registrazione è in corso.

- Inserite la nuova scheda spingendola a fondo.
- Rimettete al suo posto il cappuccio di elastomero per conservare l'ermeticità dello strumento.

## **INSTALLAZIONE DEL PEL TRANSFER®**

Ŧ Non collegate lo strumento al PC prima di avere installato i software e i driver.

- Introducete il CD nel lettore del CD-ROM.
- Andate nella directory **PEL\_Transfer\_software** e lanciate **setup.exe**.
- Poi seguite le istruzioni d'installazione.

**Osservazione:** per tutte le istruzioni d'installazione, si rimanda al manuale fornito sul CD-ROM.

### **APERTURA DEL PEL TRANSFER**

- Collegate gli ingressi tensione del PEL alla rete. Lo strumento si mette in marcia.
- Collegate il PEL al PC con il cavo USB fornito. Attendete che i driver abbiano finito la loro installazione prima di continuare.
- Con un doppio clic sull'icona del PEL  $\frac{1}{2}$  sul desktop aprirete il PEL Transfer
- Selezionate l'icona **Aggiunta Strumento Ell**e nella barra degli strumenti o nel menu principale **Strumento.**
- Seguite le istruzioni dell'assistente **Aggiunta Strumento.** Se il PEL Transfer non rivela lo strumento nel menu a tendina, cliccate sul bottone Attualizzare.
- Quando la connessione con lo strumento è instaurata, il nome di quest'ultimo deve visualizzarsi sul lato sinistro della finestra nel **ramo Rete PEL** dell'albero.

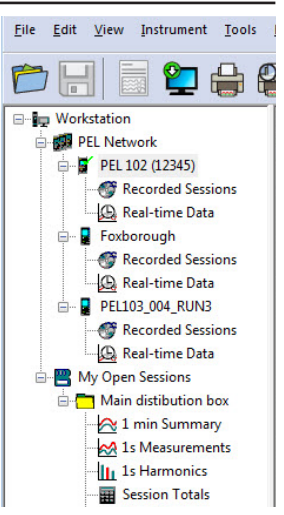

*Esempio di directory Rete PEL*

### **CONFIGURAZIONE DELLO STRUMENTO**

Per configurare il vostro PEL, selezionate lo strumento nella directory Rete PEL.

Aprite la casella di dialogo **Configurare lo strumento** cliccando sull'icona **Configurare** nella barra degli strumenti, nel menu **Strumento** o nella zona **Stato.**

Questa casella di dialogo comporta alcuni tab:

- **Generale:** comporta campi che permettono di attribuire un nome allo strumento, opzioni di arresto automatico, di impostazione del display LCD, di bottoni di funzionamento, di impostazione dell'orologio e di formattazione della scheda SD.
- **Comunicazione:** opzioni relative alla Wi-Fi, al collegamento Bluetooth, alla rete Ethernet e alla 3G UMTS/GPRS<br>■ Misura: selezione del sistema di distribuzione, rapporto delle tensioni e selezione della frequenza
- **Misura:** selezione del sistema di distribuzione, rapporto delle tensioni e selezione della frequenza.<br>■ Sensore di corrente: rivelazione dei sensori di corrente e scelta della corrente nominale primaria.
- **Sensore di corrente:** rivelazione dei sensori di corrente e scelta della corrente nominale primaria.
- **Registrazione:** selezione dei parametri di registrazione.
- **Contatori:** reinizializzazione dei contatori e opzioni di reinizializzazione dei contatori d'energia parziale.<br>**Allarmi:** programmazione degli allarmi
- **Allarmi:** programmazione degli allarmi.<br> **Alori nominali:** impostare i valori nom
- **Valori nominali:** impostare i valori nominali .
- **L452** : collegare i Data Logger allo strumento.
- **Report :** configurare i report e inviarli in e-mail

Cliccate su **OK** per trasferire sullo strumento la nuova configurazione.

### **LANCIO DI UNA REGISTRAZIONE (MARCIA/ARRESTO)**

Per lanciare una registrazione, procedete in una delle maniere sottoindicate:

- **In PEL Transfer:** Selezionate l'opzione appropriata nel tab **Registrazione** della casella di dialogo Configurazione. È possibile configurare lo strumento per attivare una registrazione in una determinata data e ora futura oppure immediatamente dopo la fine della configurazione sullo strumento.
- **Sullo strumento:** Premete il bottone **Selezione** e mantenetelo premuto fino a quando la spia **REC** si accende, poi abbandonatelo. Lo strumento avvia la registrazione secondo le regolazioni della configurazione precedente.

Per fermare una registrazione, procedete in una delle maniere sottoindicate:

- **In PEL Transfer:** nel menu, selezionate **Strumento > Fermare la registrazione** .
- **Sullo strumento:** Premete il bottone **Selezione** e mantenetelo premuto fino a quando la spia **REC** si accende, poi abbandonatelo.

## **VISUALIZZAZIONE DELLA REGISTRAZIONE**

È possibile trasferire i dati registrati sul PC per opportuna visualizzazione e edizione di report. Esistono due maniere:

- La scheda SD può venire rimossa dallo strumento e collegata al PC mediante il fornito lettore di schede SD. Lanciate PEL Transfer, selezionate il comando **Aprire** nel menu **File**, puntate il file ICP munito del numero di sessione voluto sulla scheda SD e selezionate **Aprire**.
- Connessione diretta fra il PC e il PEL (USB, Ethernet, Wi-Fi o Bluetooth). Lanciate PEL Transfer, aprite una connessione verso lo strumento, selezionatelo (verificate che sia collegato) nell'albero, poi selezionate **Sessioni registrate**. Effettuate un doppio clic sulla sessione di registrazione voluta. Alla fine del download, selezionate il test scaricato e cliccate sul bottone **Aprire** nella casella di dialogo Download.

In entrambi i casi, la sessione si aggiunge a **Mie sessioni aperte** nell'albero. È possibile allora visualizzare i dati.

### **MANUALE D'USO**

Visitate il nostro sito Internet per scaricare il manuale d'uso del vostro strumento: [www.chauvin-arnoux.com](http://www.chauvin-arnoux.com)

Effettuare una ricerca con il nome del vostro strumento. Una volta trovato lo strumento andate sulla pagina corrispondente. Il manuale d'uso si trova sulla destra: scaricatelo

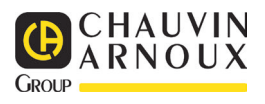

# **GUÍA DE INICIO RÁPIDO DEL PEL106 (ES)**

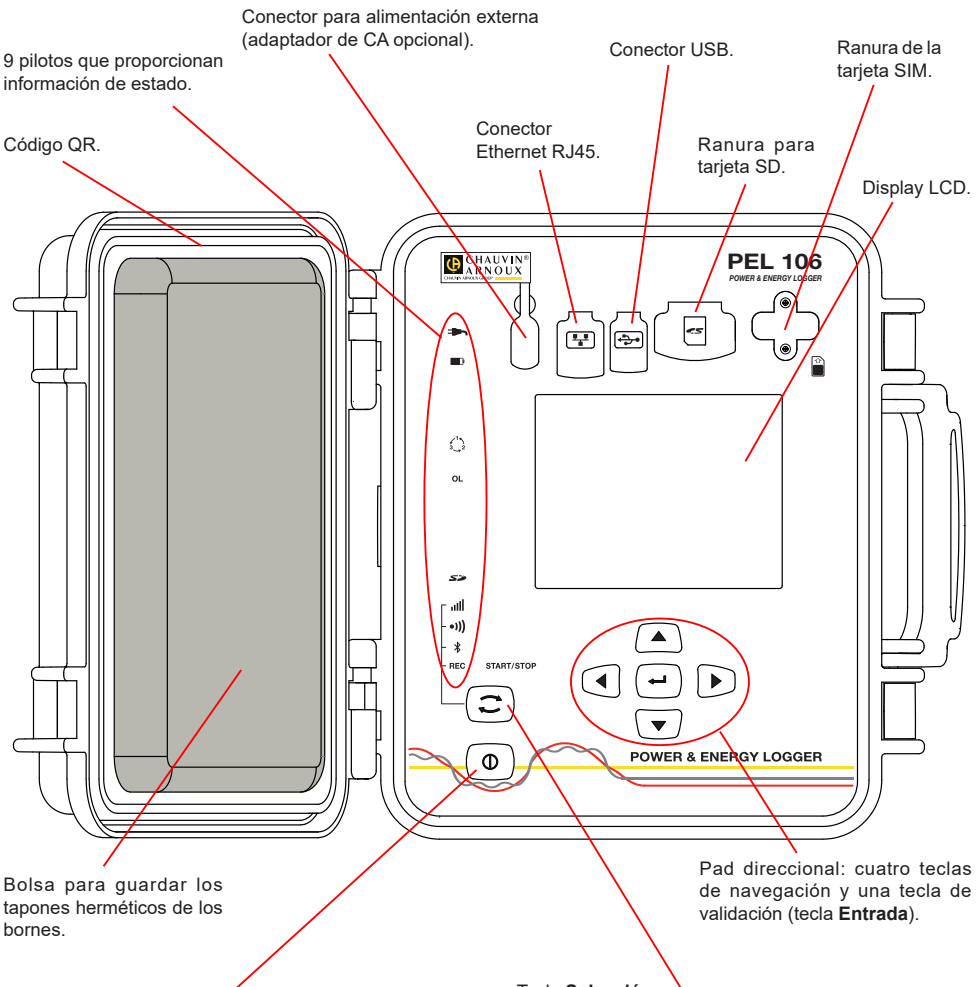

Tecla **On/Off**.

- Para encender el instrumento, conecte los bornes a la red eléctrica.
- Para apagar el instrumento, desconecte los bornes y pulse el botón durante varios segundos.

No puede apagar el PEL mientras siga conectado a una fuente de alimentación o siga registrando (o en modo en espera).

#### **Instalación de la tarjeta SIM**

Es necesaria para la conexión 3G-UMTS/GPRS Desatornille los 2 tornillos del compartimiento de la tarieta SIM y quite la tapa. Inserte la tarieta SIM en el sentido indicado. Vuelva a colocar la tapa y a atornillar los 2 tornillos.

#### Tecla **Selección**.

Pulse la tecla y manténgala pulsada. Los pilotos **REC**,  $\langle \hat{\mathbf{y}}, \cdot \rangle$ ,  $\langle \hat{\mathbf{y}} \rangle$  se encienden sucesivamente durante 3

segundos cada uno. Suelte la tecla cuando la función deseada está

encendida.

- Si la suelta mientras el piloto **REC** está encendido, el registro se inicia o detiene.
- $\Box$  Si la suelta mientras el piloto  $\frac{1}{2}$  está encendido, la conexión Bluetooth se activa o desactiva. Si la suelta mientras el piloto <sup>•)</sup>) está encendido, el Wi-Fi se activa o desactiva.
- Si la suelta mientras el piloto **illl**está encendido, la 3G-UMTS/GPRS se activa o desactiva.

## **INSTALACIÓN DE LOS MARCADORES DE COLOR**

Para las medidas multifásicas, identifique los sensores de corriente, los cables de tensión y los bornes con las anillas e identificadores de color suministrados con el instrumento, atribuyendo un color a cada borne.

- Despegue los identificadores apropiados y colóquelos en los agujeros arriba de los bornes (los grandes para los bornes de corriente, los pequeños para los bornes de tensión).
- Enganche una anilla del mismo color a cada extremo del cable que se conectará al borne.

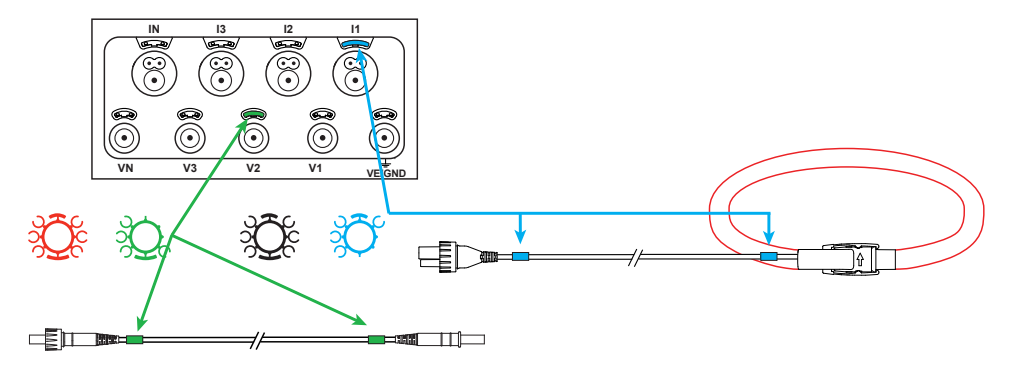

### **PILOTOS**

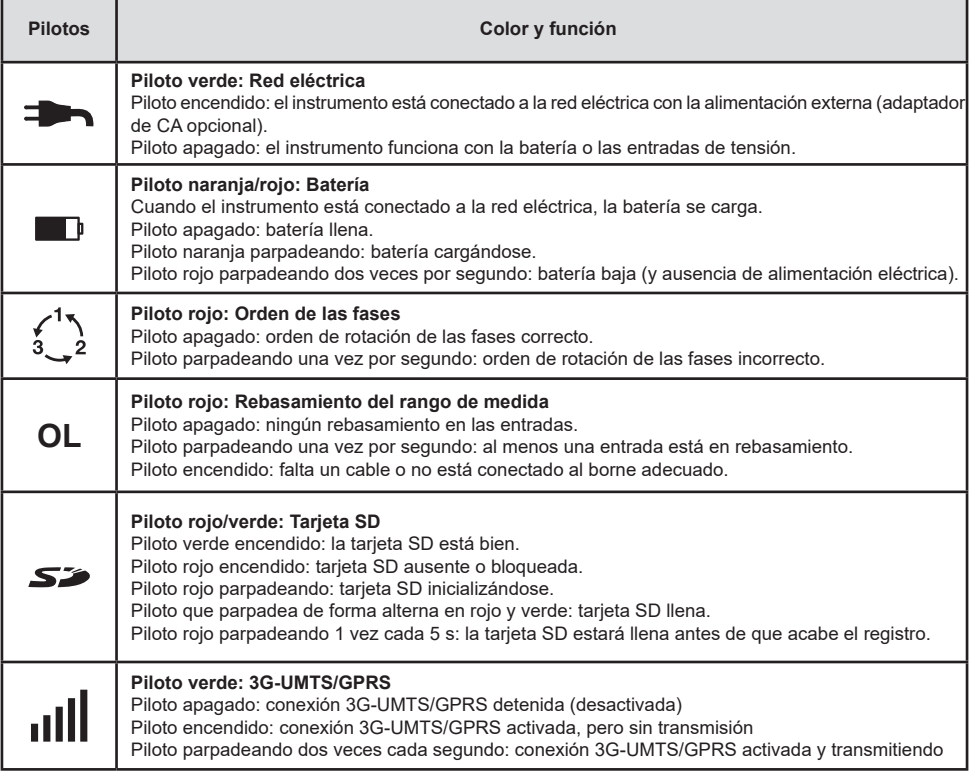

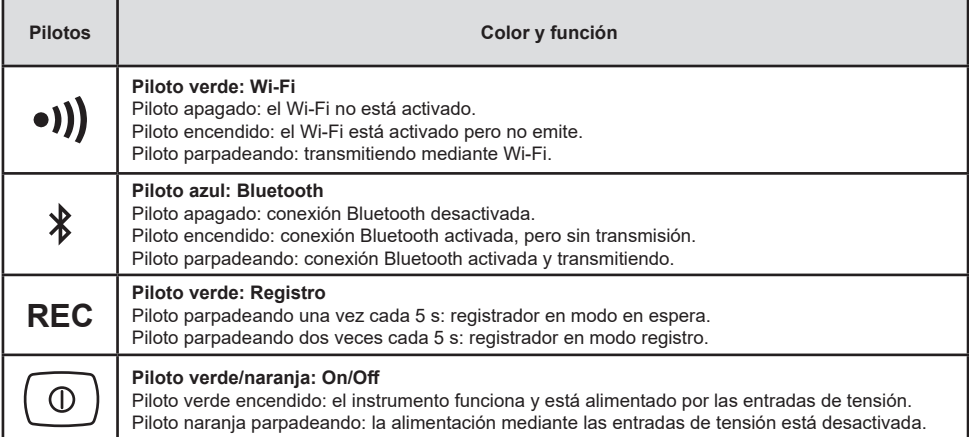

### **TARJETA DE MEMORIA SD**

El PEL acepta tarjetas SD y SDHC, formateadas en FAT32, hasta 32 GB de capacidad.

El PEL se suministra con una tarjeta SD formateada. Si desea instalar una nueva tarjeta SD:

- Compruebe que la nueva tarieta SD no está bloqueada.
- Formatee la tarjeta SD con el PEL Transfer (recomendado) o con un PC.
- Quite el tapón de elastómero marcado  $\sum$ .
- Presione la tarjeta SD que se encuentra en el instrumento y sáquela.

l i Atención: no quite la tarieta SD si se está registrando.

- Inserte la nueva tarjeta y empújela hasta el tope.
- Vuelva a colocar el tapón de elastómero para conservar la hermeticidad del instrumento.

# **INSTALACIÓN DE PEL TRANSFER®**

Ħ No conecte el instrumento al PC antes de haber instalado los softwares y los controladores de dispositivo.

- Introduzca el CD en su lector de CD-ROM.
- Entre en el directorio **PEL\_Transfer\_software** e inicie **setup.exe**.
- A continuación, siga las instrucciones de instalación..

**Observación:** para ver las instrucciones de instalación completas, remítase al manual suministrado en CD-ROM.

### **ABRIR PEL TRANSFER**

- Conecte las entradas de tensión del PEL a la red eléctrica. El instrumento se enciende.
- Conecte el PEL al PC con el cable USB suministrado. Espere que los controladores de dispositivo hayan terminado de instalarse antes de proseguir.
- Haga doble clic en el icono del PEL **en el escritorio para abrir PEL Transfer**.
- Seleccione el icono Agregar instrumento **En** en la barra de herramientas o en el menú principal **Instrumento.**
- Siga las instrucciones del asistente **Agregar un instrumento.** Si PEL Transfer no detecta el instrumento en la lista desplegable, haga clic en el botón Actualizar.
- Cuando se haya establecido la conexión con el instrumento, el nombre de éste debe aparecer en la parte izquierda de la ventana en la **rama Red PEL** del árbol. *Ejemplo de directorio Red PEL*

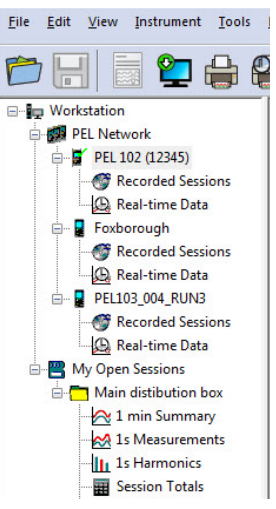

## **CONFIGURACIÓN DEL INSTRUMENTO**

Para configurar su PEL, seleccione el instrumento en el directorio Red PEL.

Abra el cuadro de diálogo **Configurar el instrumento** haciendo clic en el icono **Configurar**  $\mathbb{X}$  en la barra de herramientas, en el menú **Instrumento** o en la zona **Estado.**

Este cuadro de diálogo consta de varias pestañas:

- **General:** contiene campos que permiten asignar un nombre al instrumento, opciones de auto apagado, de ajuste del display LCD, de funcionamiento de los botones, de configuración del reloj y de formateo de la tarjeta SD.
- **Comunicación:** opciones relativas a la conexión Bluetooth, al Wi-Fi, a la red Ethernet y a la 3G-UMTS/GPRS.<br>■ Modida: selección del sistema de distribución, informe de las tensiones y selección de la frequencia.
- **Medida:** selección del sistema de distribución, informe de las tensiones y selección de la frecuencia
- **Sensor de Corriente:** detección de los sensores de corriente y selección de la corriente nominal primaria.
- **■ Registro:** selección de los parámetros de registro.<br>■ Contadores: reinicialización de los contadores v.on
- **Contadores:** reinicialización de los contadores y opciones de reinicialización de los contadores de energía parcial.<br>**Alarmas:** programación de alarmas
- **Alarmas:** programación de alarmas.<br>**Alabres nominales:** definir valores re
- **Valores nominales:** definir valores nominales.
- **L452:** conectar los Data Logger al instrumento.
- **Informe:** configurar los informes y mandarlos por e-mail

Haga clic en **Aceptar** para transferir la nueva configuración al instrumento.

### **INICIO DE UN REGISTRO (ON/OFF)**

Para iniciar un registro, realice una de las siguientes acciones:

- **En PEL Transfer:** Seleccione la opción apropiada en la pestaña **Registro** del cuadro de diálogo Configuración. El instrumento puede configurarse para iniciar un registro o bien a una fecha y hora futura, o bien inmediatamente después de terminar la configuración del instrumento.
- **En el instrumento:** Pulse el botón **Selección** y manténgalo pulsado hasta que el piloto **REC** se encienda, luego suéltelo. El instrumento inicia el registro según los ajustes de la configuración anterior.

Para detener un registro, realice una de las siguientes acciones:

- **En PEL Transfer:** en el menú, seleccione **Instrumento > Detener el registro** .
- **En el instrumento:** pulse el botón **Selección** y manténgalo pulsado hasta que el piloto **REC** se encienda, luego suéltelo.

## **VISUALIZACIÓN DEL REGISTRO**

Los datos registrados pueden transferirse de dos maneras al PC para visualizarlos y generar informes:

- La tarjeta SD se puede sacar del instrumento e insertar en el PC en el lector de tarjeta SD suministrado. Inicie PEL Transfer, seleccione el comando **Abrir** en el menú **Archivo**, haga clic derecho en el archivo ICP que lleva el número de sesión deseado en la tarjeta SD y seleccione **Abrir**.
- Conexión directa entre el PC y el PEL (USB, Ethernet, Wi-Fi o Bluetooth). Inicie PEL Transfer, abra una conexión con el instrumento, selecciónelo (compruebe que está conectado) en el árbol, y luego seleccione **Sesiones guardadas**. Haga doble clic en la sesión de registro deseada. Una vez finalizada la descarga, seleccione la prueba descargada y haga clic en el botón **Abrir** en el cuadro de diálogo Descarga.

En ambos casos, la sesión se agrega a **Mis sesiones abiertas** en el árbol. Se pueden visualizar entonces los datos.

### **MANUAL DE INSTRUCCIONES**

Visite nuestro sitio web para descargar el manual de instrucciones de su instrumento: [www.chauvin-arnoux.com](http://www.chauvin-arnoux.com)

Realice una búsqueda con el nombre de su instrumento. Una vez encontrado el instrumento, vaya a su página. El manual de instrucciones se encuentra a la derecha. Descárguelo.

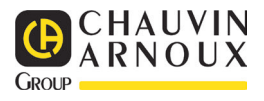

# **HANDBOK FÖR SNABBSTART AV PEL106 (SV)**

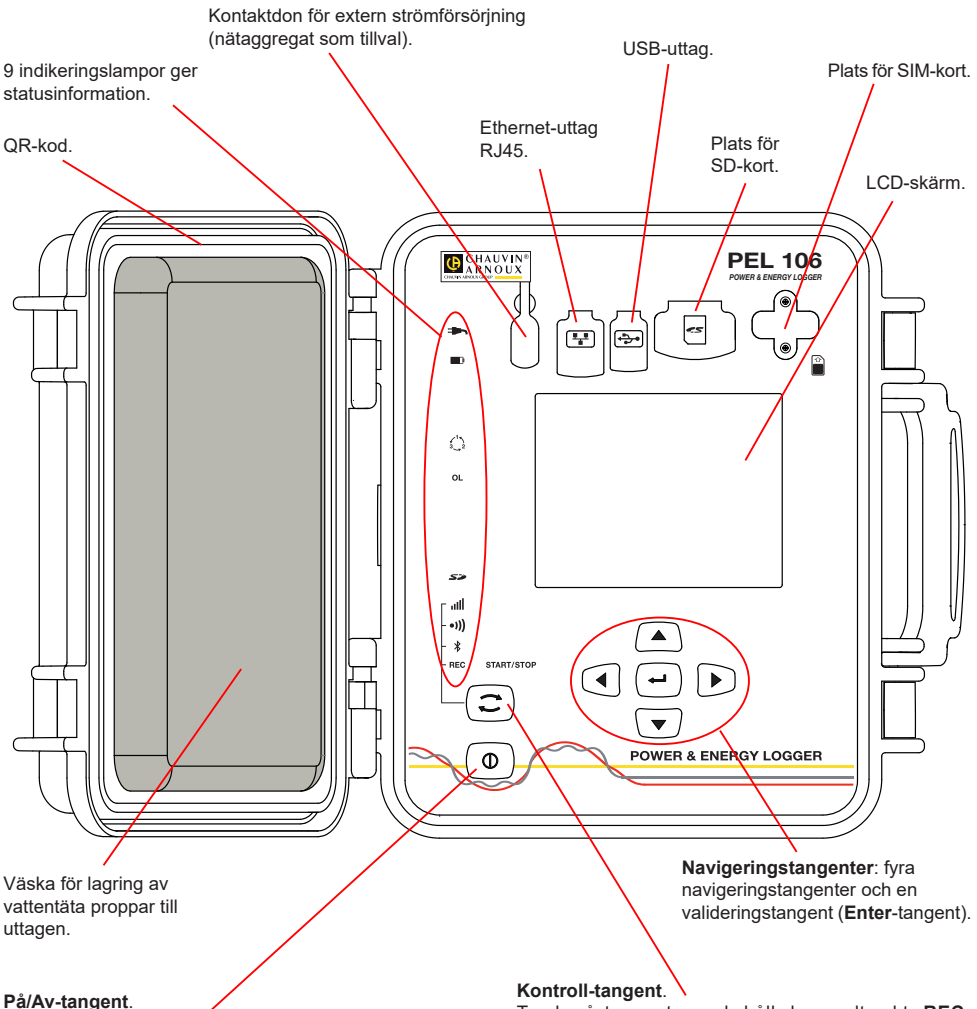

- För att sätta igång instrumentet, koppla uttagen till nätströmmen.
- För att stänga av instrumentet, koppla ur uttagen och tryck på tangenten i flera sekunder.

Du kan inte stänga av PEL så länge den är kopplad till en strömkälla eller medan en inspelning pågår (eller är i vänteläge).

#### **Insättning av SIM-kort**

Detta är nödvändigt för en 3G-UMTS/GPRS-anslutning Skruva loss skruvarna från skyddet och tag bort det. Sätt i SIM-kortet i den indikerade riktningen. Sätt tillbaka skyddet och skruva tillbaka skruvarna.

Tryck på tangenten och håll den nedtryckt. **REC**lamporna,  $\langle \hat{\xi}, \cdot \rangle$  och ill tänds i fölid efter varandra under 3 sekunder vardera.

Släpp tangenten medan önskad funktion är tänd.

- Om du släpper tangenten medan **REC**-lampan är tänd startas eller stoppas inspelningen.
- Om du släpper tangenten medan lampan  $\frac{1}{2}$  är tänd aktiveras eller deaktiveras Bluetooth-förbindelsen.
- Om du släpper tangenten medan lampan •)) är tänd aktiveras eller deaktiveras Wi-Fi.
- Om du släpper den medan **ill indikatorn är tänd slås** 3G-UMTS /GPRS-förbindelsen på eller av.

## **MONTERING AV FÄRGKODER**

Vid flerfasmätningar, identifiera strömtänger, spänningskablar och uttag med de färgkodade ringar och stift som medföljer instrumentet, genom att varje anslutning tilldelas en färg.

- Lossa önskade stift och placera dem i hålen ovanför uttagen (de större för strömuttagen, de mindre för spänningsuttagen).
- Fäst en ring av samma färg vid varje ände av kabeln som ska kopplas till uttaget.

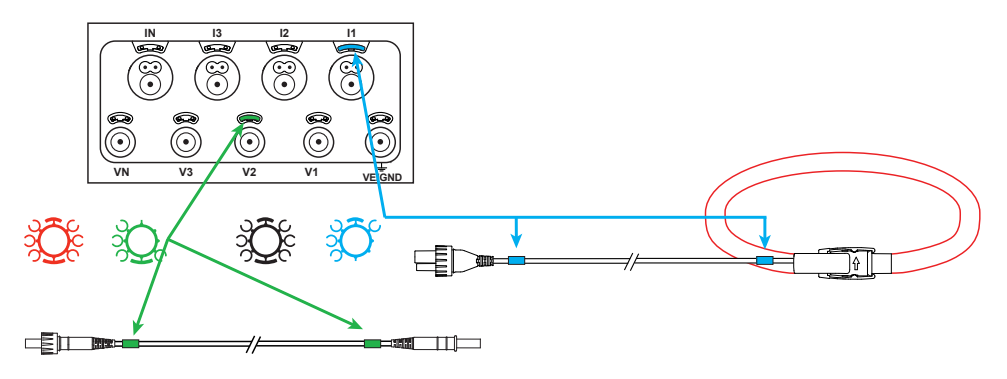

### **INDIKERINGSLAMPOR**

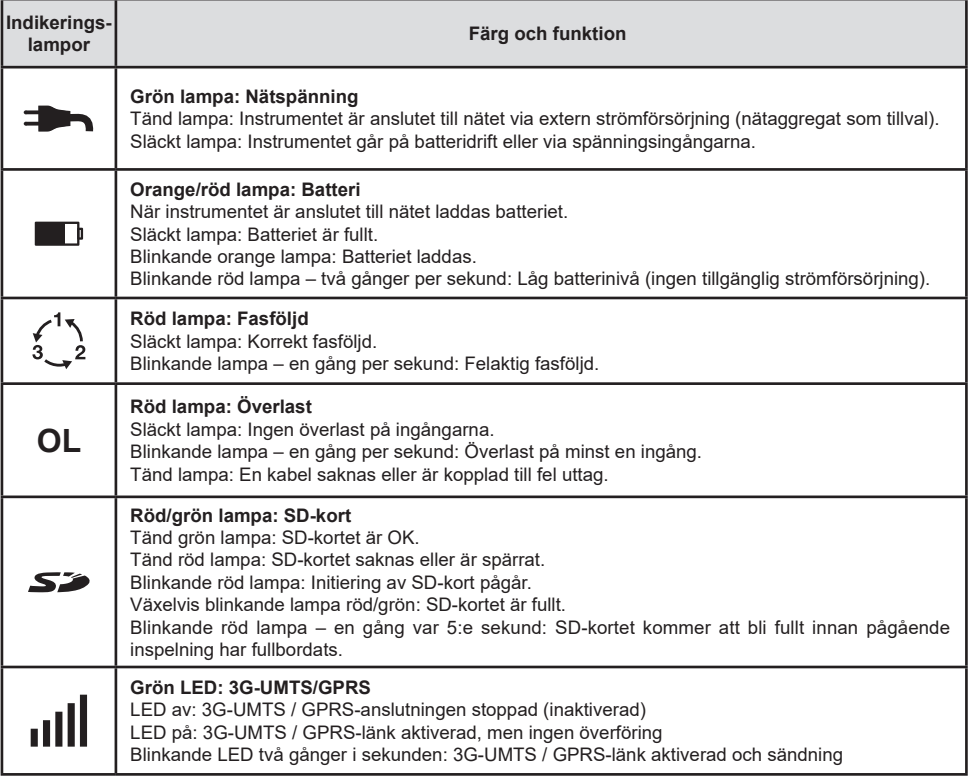

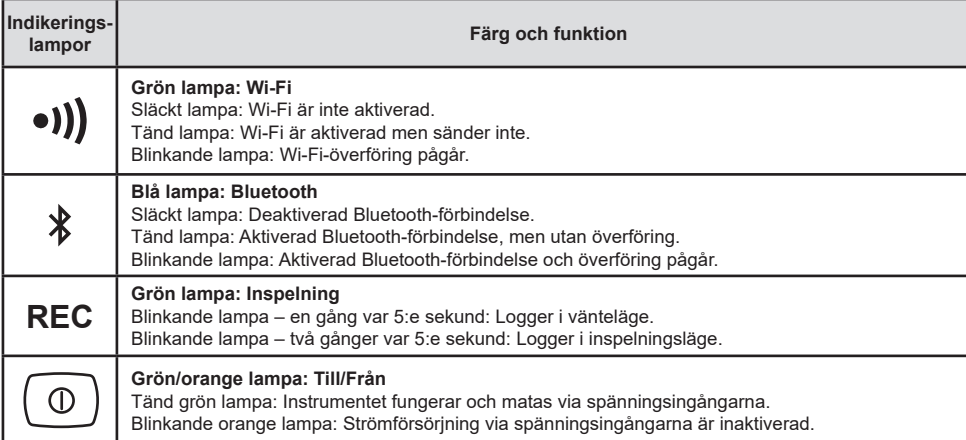

### **SD-MINNESKORT**

PEL stöder SD- och SDHC-kort som formaterats till FAT32 med en kapacitet på upp till 32 GB.

PEL levereras med ett formaterat SD-kort. Om du vill installera ett nytt SD-kort:

- Kontrollera att det nya SD-kortet inte är spärrat.
- Formatera SD-kortet med hjälp av PEL Transfer (rekommenderat) eller med hjälp av en PC.
- Öppna gummiskyddet som är märkt med .
- Tryck på SD-kortet som befinner sig i instrumentet och ta ut det.

l i Observera: Ta inte ut SD-kortet under pågående inspelning.

- Sätt in det nya kortet och tryck in det hela vägen.
- Sätt tillbaka gummiskyddet för att bevara instrumentets vattentäthet.

## **INSTALLERA PEL TRANSFER®**

Ħ Anslut inte instrumentet till PC:n innan du installerat programvaran och drivrutinerna.

- Sätt in CD:n i CD-ROM-enheten.
- Gå till mappen **PEL\_Transfer\_software** och starta **setup.exe**.
- Följ därefter installationsinstruktionerna.

**Anmärkning:** För fullkomliga installationsinstruktioner, se bruksanvisningen som finns på CD-ROM-skivan.

## **ÖPPNA PEL TRANSFER**

- Anslut PEL-ingångarna till nätet. Instrumentet startar.
- Koppla PEL till PC:n med hjälp av den medföljande USB-kabeln. Vänta tills drivrutinerna har installerats färdigt innan du fortsätter.
- Dubbelklicka på PEL-ikonen **DEL** på skrivbordet för att öppna PEL Transfer.
- Välj ikonen **Lägga till instrument Ell** i verktygsfältet eller i huvudmenyn **Instrument.**
- Följ instruktionerna i guiden **Lägga till instrument.** Om PEL Transfer inte hittar instrumentet i rullgardinsmenyn, klicka på knappen Uppdatera.
- När anslutningen med instrumentet har etablerats ska instrumentets namn visas på vänster sida av fönstret i trädstrukturens **gren PEL-nätverk**.

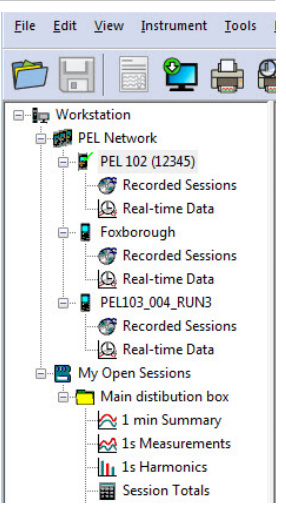

*Exempel på PEL-nätverksmapp*

### **KONFIGURERA INSTRUMENTET**

För att konfigurera PEL, välj instrumentet i mappen PEL-nätverk.

Öppna dialogrutan **Konfigurera instrumentet** genom att klicka på ikonen **Konfigurera** i verktygsfältet i **Instrument**– menyn eller i **Status**-fältet.

Denna dialogruta har flera flikar:

- **Allmänt**: Innehåller fält för att tilldela instrumentet ett namn, alternativ för automatisk avstängning, kommandon för LCD-skärmen, funktionsknapp, inställning av klockan och alternativ för formattering av SD-kort.
- **Kommunikation**: Alternativ gällande Bluetooth-anslutning, Wi-Fi, Ethernet-nätverket och 3G-UMTS/GPRS.
- **Mätning**: Val av distributionssystem, spänningsförhållanden och frekvens.
- **Strömtång**: Detektering av strömtänger och val av den nominella primärströmmen.
- **Inspelning**: Alternativ för inspelningsparametrar.
- **Mätare**: Återställning av mätare och alternativ för partiella energimätare.
- **Alarm**: Inställning av alarm.
- **Nominella värden**: Definiera de nominella värden.
- L452: Anslut Data Loggern till instrumentet.
- **Rapport**: Konfigurera rapport och skicka dem via email.

Klicka på **OK** för att överföra den nya konfigurationen till instrumentet.

# **STARTA EN INSPELNING (START/STOPP)**

För att starta en inspelning, gör enligt något av följande sätt:

- **I PEL Transfer:** Välj lämpligt alternativ i fliken **Inspelning** i dialogrutan Konfiguration. Instrumentet kan konfigureras för att utlösa en inspelning, antingen vid ett senare tillfälle (tid och datum), eller omedelbart efter konfigurationen på instrumentet.
- **På instrumentet:** Tryck på **Kontroll**-tangenten och håll den nedtryckt tills dess att lampan **REC** tänds, och släpp den sedan. Instrumentet påbörjar inspelningen enligt föregående konfigurationsinställningar.

För att stoppa en inspelning, gör enligt något av följande sätt:

- **I I PEL Transfer:** I menyn, välj Instrument > Stoppa inspelning  $\bullet$
- **På instrumentet:** Tryck på **Kontroll**-tangenten och håll den nedtryckt tills dess att lampan **REC** tänds, och släpp den sedan.

# **VISNING AV INSPELNINGEN**

Inspelade data kan överföras på två sätt på PC:n för att visas där eller för att generera rapporter:

- SD-kortet kan tas ut ur instrumentet och anslutas till PC:n via den medföljande SD-kortläsenheten. Starta PEL Transfer, välj kommandot **Öppna** i **Fil**-menyn, peka på ICP-filen med önskat sessionsnummer på SD-kortet och välj **Öppna**.
- Direkt anslutning mellan PC:n och PEL (USB, Ethernet, Wi-Fi eller Bluetooth). Starta PEL Transfer, öppna en anslutning till instrumentet, välj den (kontrollera att det är anslutet) i trädstrukturen, och välj därefter **Inspelade sessioner**. Dubbelklicka på önskad inspelningssession. Nedladdningen är fullbordad, välj det nedladdade testet och klicka på knappen **Öppna** i dialogrutan Nedladdning.

I båda fallen läggs sessionen till **Mina öppna mätsessioner** i trädstrukturen. Motsvarande data visas då upp.

# **BRUKSANVISNINGAR**

[https://www.chauvin-arnoux.com/COM/CA/doc/Bruksanvisningar\\_PEL106.pdf](https://www.chauvin-arnoux.com/COM/CA/doc/Bruksanvisningar_PEL106.pdf)

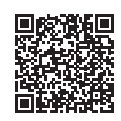

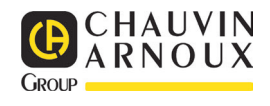

# **PEL106 快速启动指南 (ZH)**

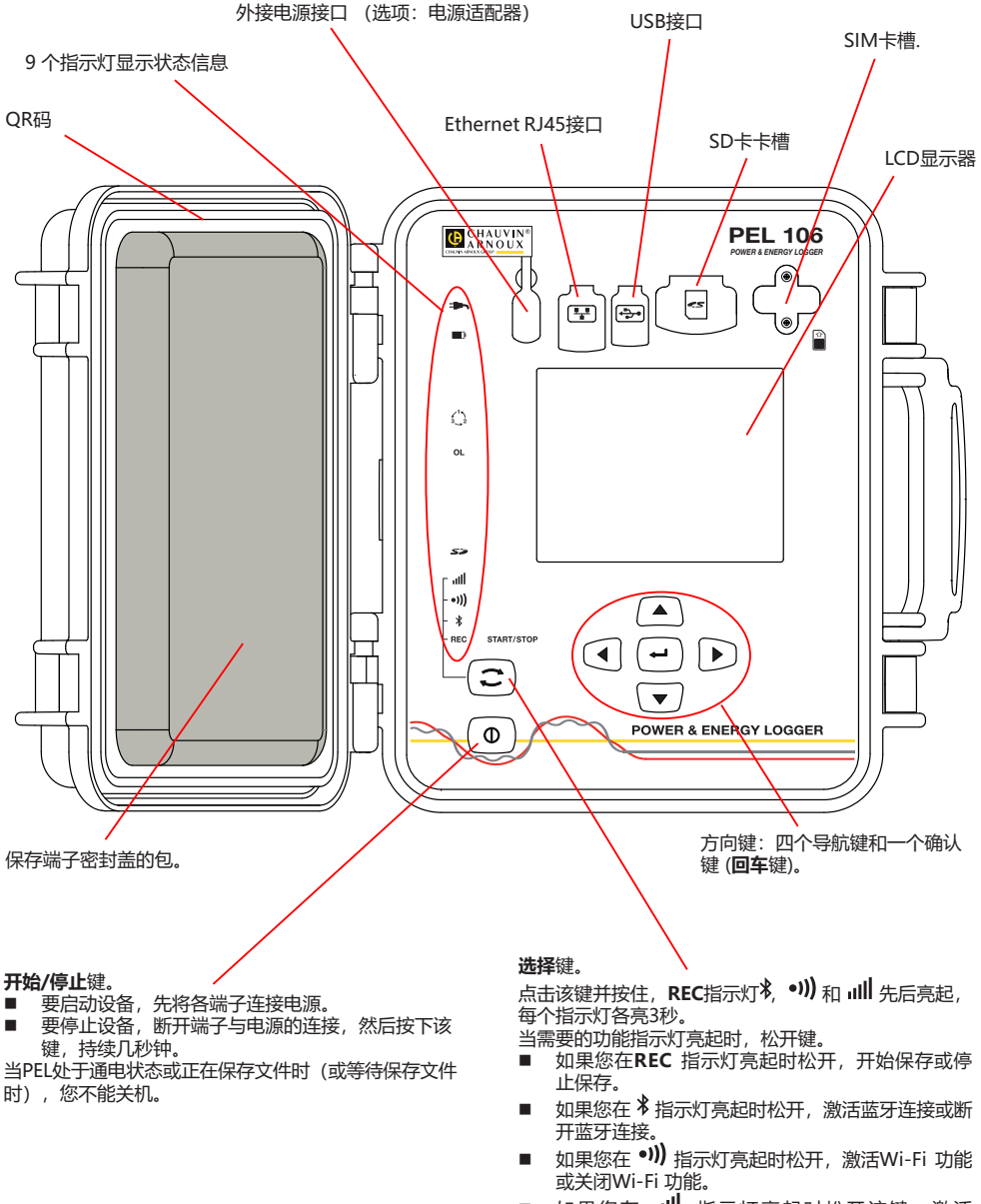

**安装SIM卡**

这是GPRS 3G-UMTS/GPRS网络所必需的。 将SIM卡槽的两个螺丝拧下,并拿掉盖板。按指示方向

插入SIM卡,重新放上盖板并拧紧螺丝。

如果您在 ill 指示灯亮起时松开该键,激活 3G-UMTS/GPRS网络连接或关闭3G-UMTS/GPRS 网络连接。

### **安装颜色标志**

要进行多相测量,先找出电流传感器,电线,端子以及随设备一起交付的各种颜色的销钉和垫圈,每个端子可分配一 种颜色。

- 将销钉分开, 将其塞入端子顶头的孔中(大的对应电流端子, 小的对应电压端子)。
- 将同色的垫圈套入电线的两头, 电线将插入对应的端口。

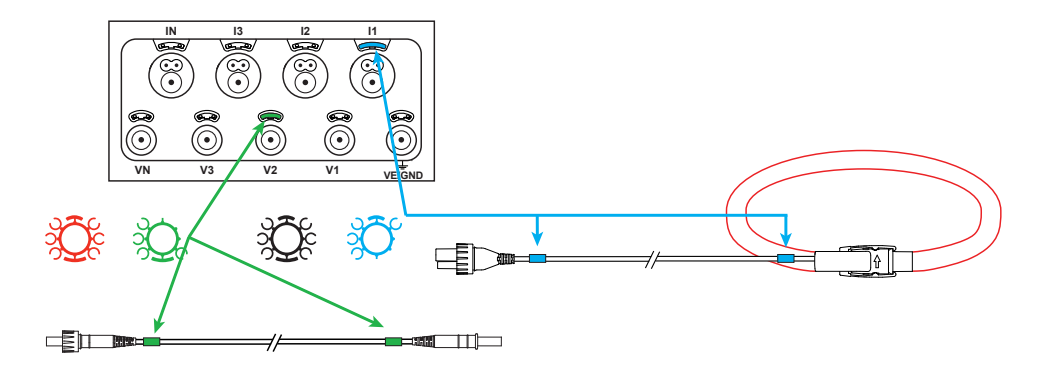

### **指示灯**

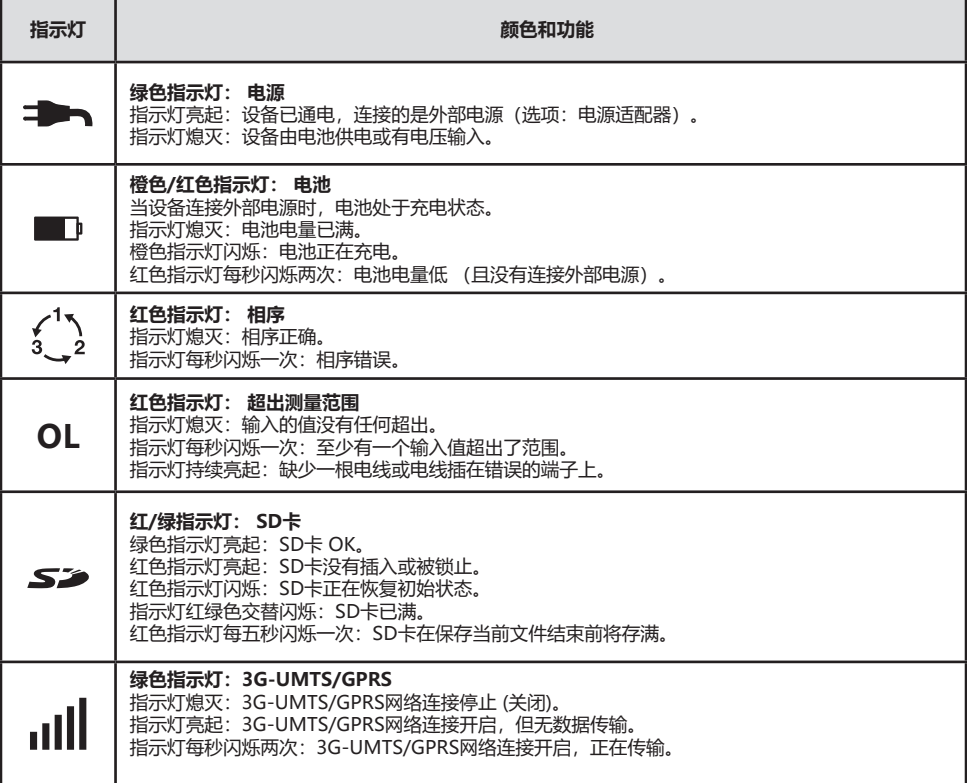

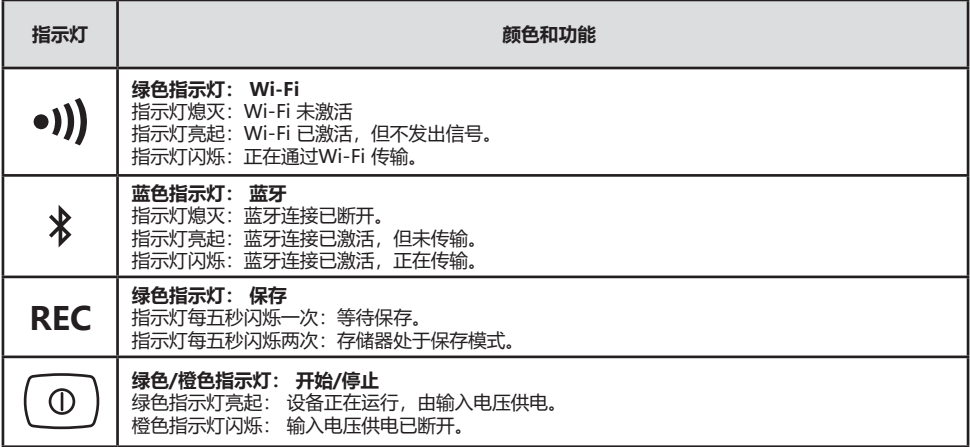

### **SD 内存卡**

PEL系列产品可以使用SD 卡和 SDHC卡, 以FAT32系统格式化, 容量可达 32 Go.

PEL 产品销售时附带一张格式化了的SD卡。 如果需要安装一张新的SD卡:

- 检查新的 SD 卡没有被锁止。
- 用 PEL Transfer 软件 (推荐使用) 对SD卡进行格式化或用电脑对卡进行格式化。
- 打开带有标记的弹性盖 △<del>◇</del>。
- 按住插入设备的SD卡,然后抽出。

li. 注意:如正在保存文件,请勿抽出SD 卡。

- 插入新的卡,将它推到底。
- 重新盖好弹性盖保持设备的密封。

### **安装 PEL TRANSFER®**

 $\overline{\mathbf{H}}$ 在安装软件和驱动程序前请不要将设备连接电脑。

- 将 CD 放入CD-ROM读取器中。
- 进入PEL Transfer software 文件夹,运行setup.exe,然后按照指令进行 安装。

**注意:** 关于完整安装的说明,请参阅 CD-ROM上的说明书。

### **打开PEL TRANSFER软件**

- 将PEL的电压输入端连接外部电源, 设备开始运行。
- 用随机提供的USB数据线连接PFL和电脑。 等待驱动程序安装结束后再进行 下一步操作。
- 双击桌面上的PEL图标打开 PEL Transfer 2 软件。
- 在工具栏或在主菜单的**设备** 中选择图标**添加设备。**
- 按照指令**添加一台设备。** 如果PEL Transfer软件在下拉清单中无法侦测到设 备,请点击刷新按钮。
- 当设备和电脑建立了连接后,设备的名称就会显示在树形图 **PEL网络分支**窗 口的左边。

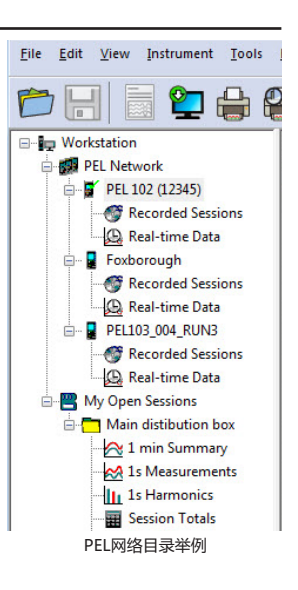

## **设备的设置**

要对您的PEL进行设置,请在PEL网络的工作目录中选择设备。

在**设备**菜单或 **状态** 区的工具栏中点击**设置**图标,打开**对设备进行设置**的对话框。

这个对话框包含多个标签页:

- 常规标签页:包括给设备分配名称、自动停止的指令选项、LCD显示器的调节选项、运行按钮、时间调整按钮、SD 卡格式化按钮。
- 通讯标签页:和蓝牙连接、Wi-Fi、Ethernet网络及3G-UMTS/GPRS网络连接相关的选项。
- 测量标签页: 洗择配电系统 电压比和频率的洗择。
- 记录标签页: 记录参数的选择。
- 计数器标签页: 计数器复位和局部电能计数器复位的选项。
- 报警: 报警编程
- 额定值: 设置额定值
- L452: 将数据记录仪与设备连接
- 据告:形成报告并通过邮件发送报告

点击OK将新的设置传输到设备。

### **进行保存(开始/停止)**

要进行保存,请按以下描述的方法中的一种进行操作:

 **通过PEL Transfer软件操作:** 在**设置**对话框的保存标签页中选择相应的选项, 设备将按照这种设置开始保存,可 以预设未来的每一天和某个时间进行保存,也可以在设备设置完成后立即开始保存。

■ 在设备上操作: 点击选择按钮并按住, 直到REC指示灯亮起, 松开按钮, 设备将按照上一次设置的模式开始保存。

要停止保存,请按以下描述的方法中的一种进行操作:

- **通过PEL Transfer软件操作:** 在菜单上选择**设备>停止保存**
- 在设备上操作: 点击选择按钮并按住, 直到REC指示灯亮起, 松开按钮。

### **显示保存**

保存的数据可以用两种方式传输到电脑,在电脑上可显示保存的数据并创建报告。

- 可以从设备上抽出SD卡,然后使用随机提供的SD卡读卡器连接到电脑, 打开PEL软件,在**文件**菜单中选择**打开**指 令,点ICP文件,文件会带有SD卡上的测量号,选择**打开**。
- 直接将PEL与电脑连接 (USB数据线, Ethernet网络, Wi-Fi或蓝牙连接) , 打开PEL Transfer软件, 打开与设备 的连接,在树形图上选择这台设备(注意确认设备已连接),然后选择**已保存的测量,** 双击需要的已保存的测量 数据。 下载结束后,选择测量已下载,在下载对话框中点击**打开**按钮。

在以上两种情况下,测量数据都会添加到树形图的**我的打开的测量结果**分支上, 测量数据会由此显示在屏幕上。

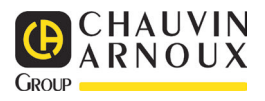

# **STRUČNÝ ÚVODNÍ NÁVOD K POUŽITÍ PŘÍSTROJE PEL 106 (CS)**

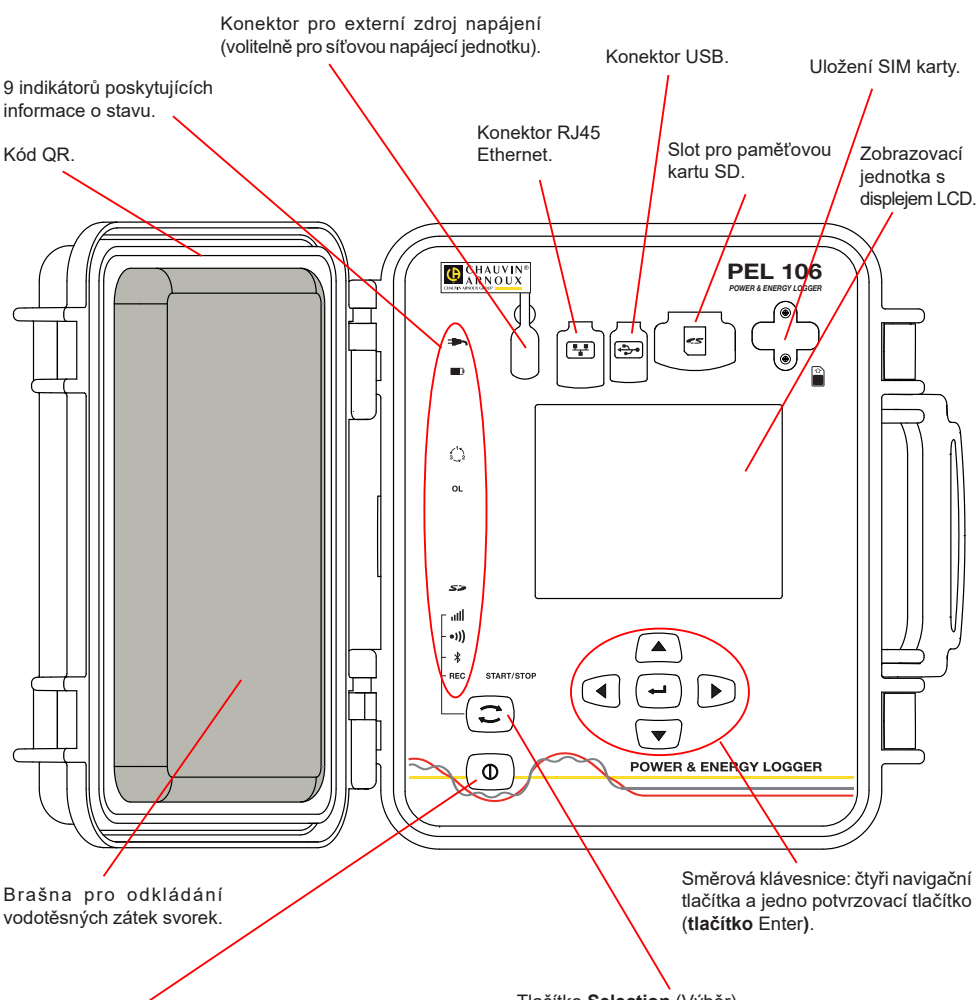

#### **Tlačítko Start/Stop**

- Chcete-li přístroj uvést do provozu, připojte svorky k elektrické síti.
- Chcete-li přístroj zastavit, odpojte svorky, stiskněte tlačítko a po dobu několika sekund je podržte.

Přístroj PEL nelze vypnout, dokud je připojen ke zdroji napájení nebo probíhá-li záznam (popř. čeká-li se na spuštění připraveného záznamu).

#### **Vložení SIM karty**

Je nutná ke spojení 3G-UMTS/GPRS

Odšroubujte oba 2 šrouby uložení SIM karty a sejměte kryt. Vložte SIM kartu v uvedeném směru. Nasaďte zpět kryt baterie a zašroubujte oba 2 šrouby.

Tlačítko **Selection** (Výběr)

Stiskněte tlačítko a podržte je. Během 3 sekund se postupně rozsvítí indikátory **REC,**  $\oint$ **, <sup>•</sup>I)** a **III**, z nichž každý bude svítit 3 sekundy.

Uvolněte tlačítko, dokud svítí indikátor požadované funkce.

- Pokud tlačítko uvolníte, dokud svítí indikátor **REC**, dojde ke spuštění nebo zastavení záznamu.
- Pokud tlačítko uvolníte, dokud svítí indikátor  $\frac{1}{2}$ , provede se aktivace nebo deaktivace připojení prostřednictvím rozhraní Bluetooth.
- Pokud tlačítko uvolníte, dokud svítí indikátor •)) provede se aktivace nebo deaktivace připojení k síti Wi-Fi.
- Pokud tlačítko uvolníte, když svítí indikátor **III.** dojde k aktivaci nebo deaktivaci připojení3G-UMTS/GPRS.

# **INSTALACE BAREVNĚ KÓDOVANÝCH IDENTIFIKÁTORŮ**

Budete-li provádět vícefázová měření, označte snímače proudu, napěťové vodiče a svorky pomocí barevných kroužků a vložek dodaných s přístrojem, a to tak, že každé svorce přiřadíte jednu barvu.

- Oddělte vhodné vložky a umístěte je do otvorů nad svorkami (větší vložky jsou určeny pro proudové svorky, menší vložky pro napěťové svorky).
- Na oba konce vodiče, který budete připojovat k příslušné svorce, nasuňte kroužek, který má stejnou barvu jako vložka označující svorku.

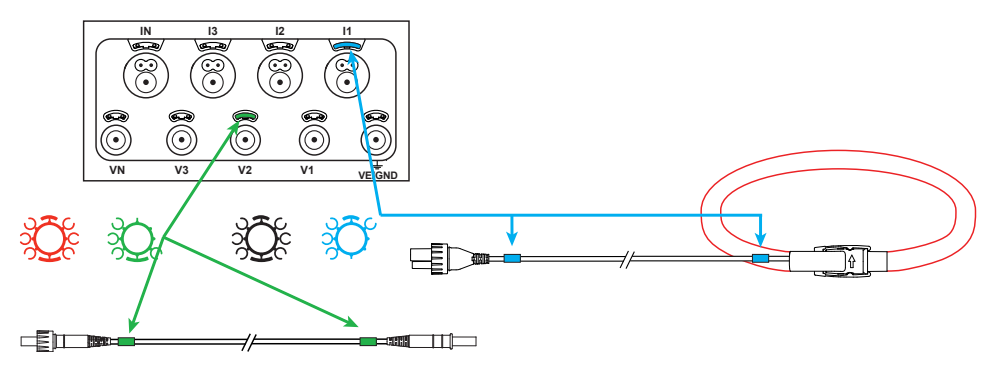

# **INDIKÁTORY**

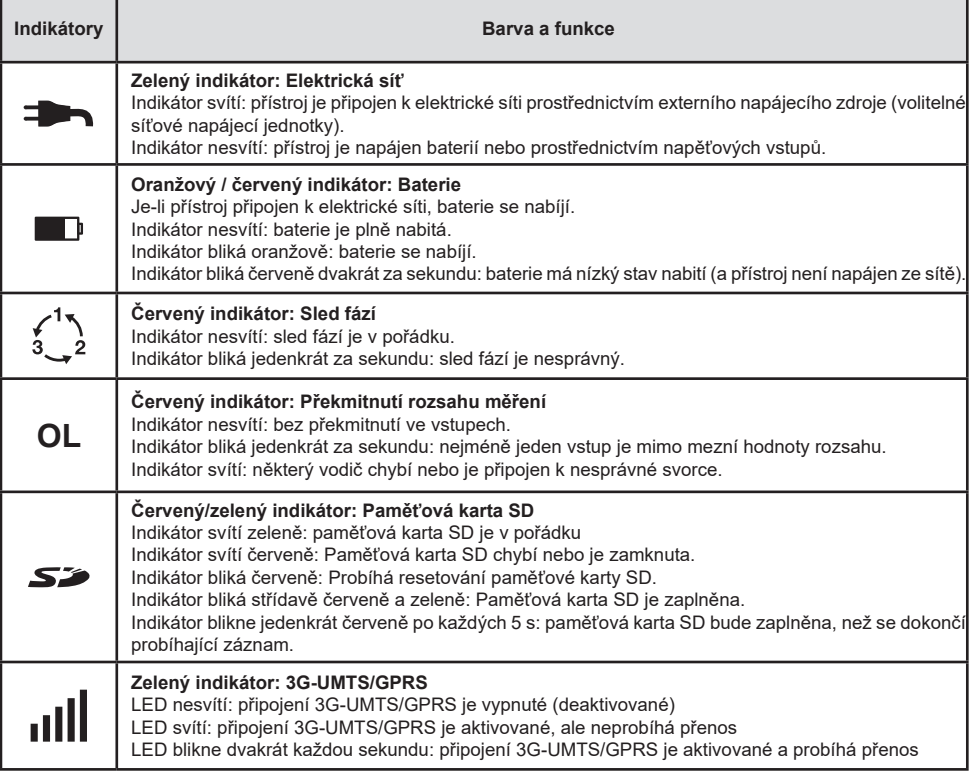

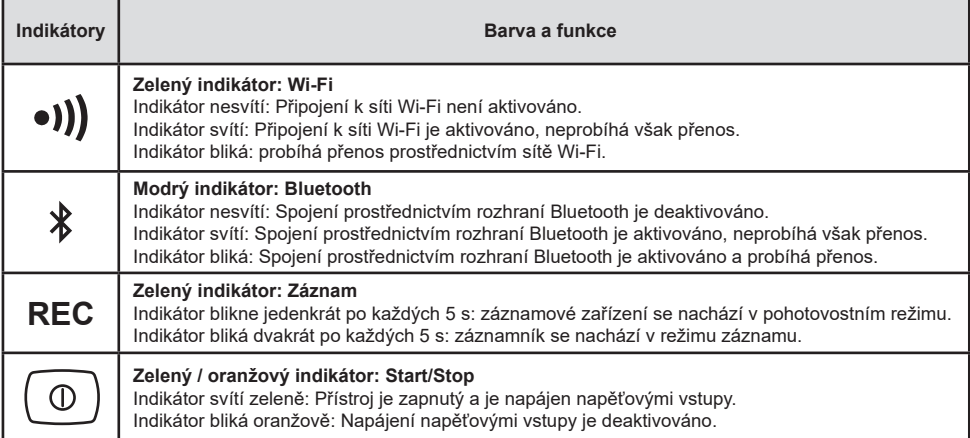

# **PAMĚŤOVÁ KARTA SD**

V přístroji PEL je možno používat paměťové karty SD a SDHC o kapacitě do 32 GB, které jsou zformátovány za použití souborového systému FAT32.

Přístroj PEL se dodává ve stavu s vloženou naformátovanou kartou SD. Chcete-li nainstalovat jinou paměťovou kartu SD:

- Zkontrolujte, zda nová paměťová karta SD není zamknuta.
- Paměťovou kartu SD zformátujte pomocí softwaru PEL Transfer (doporučený postup) nebo pomocí počítače.
- Otevřete elastomerový ochranný uzávěr s označením  $\sum$
- Zatlačte paměťovou kartu SD do přístroje a poté ji vyjměte.

l i Upozornění: paměťovou kartu SD nevyjímejte, probíhá-li záznam.

- Vložte novou kartu a zasuňte ji do pracovní polohy.
- Nasaďte zpět elastomerový ochranný uzávěr, aby byla zachována vodotěsnost přístroje.

## **INSTALACE SOFTWARU PEL TRANSFER®**

li. Nepřipojujte přístroj k počítači, dokud nejsou nainstalovány software a ovladač.

- Vložte disk CD do jednotky CD-ROM svého počítače.
- Jděte do adresáře "PEL\_Transfer\_software", spusťte soubor "setup.exe"
- A poté postupujte dle pokynů k instalaci.

**Poznámka:** Úplný návod k instalaci naleznete v příručce na disku CD-ROM.

# **SPUŠTĚNÍ SOFTWARU PEL TRANSFER**

- Připojte napěťové vstupy přístroje PEL k elektrické síti. Přístroj se tím zapne.
- Připojte přístroj PEL k počítači pomocí dodaného USB kabelu. Než budete pokračovat, počkejte na úplné dokončení instalace ovladače.
- Dvojím kliknutím na ikonu PEL **na ploče počítače spusťte software PEL Transfer**
- Vyberte ikonu **Add instrument** (Přidat přístroj) na panelu nástrojů nebo v hlavní nabídce **Instrument** (Přístroj).
- Postupujte podle pokynů průvodce **Add an instrument** (Přidání přístroje). Pokud software PEL Transfer nerozezná přístroj v rozbalovacím seznamu, klikněte na tlačítko Update (Aktualizovat).
- Po navázání spojení mezi počítačem a přístrojem by se měl zobrazit název přístroje na levé straně okna ve stromové struktuře **PEL Network branch** (Větev sítě PEL). *Příklad síťového adresáře PEL*

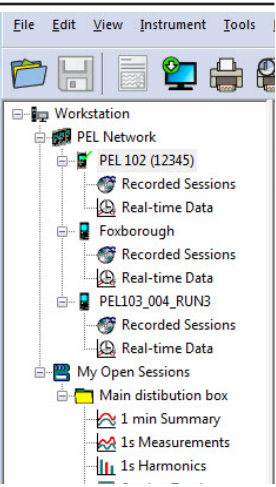

# **KONFIGUROVÁNÍ PŘÍSTROJE**

Chcete-li svůj přístroj PEL nakonfigurovat, zvolte jej v adresáři sítě PEL Network.

Otevřete dialogové okno **Configure the instrument** (Konfigurovat přístroj) kliknutím na ikonu **Configure** (Konfigurovat) na panelu nástrojů, v nabídce **Instrument** (Přístroj) nebo v oblasti **Status** (Stav).

Toto dialogové okno má několik záložek:

- **Všeobecná nastavení:** obsahuje pole, která se používají k přiřazování názvu přístroji, a pole obsahující možnosti nastavení příkazu automatického vypnutí, nastavení zobrazovací jednotky LCD, nastavení funkce ovládacího tlačítka, nastavení hodin a formátování paměťové karty SD.
- **Komunikace:** možnosti týkající se připojení Bluetooth, k síti Wi-Fi, k síti Ethernet a k 3G-UMTS/GPRS.
- **Měření:** výběr distribuční soustavy, poměru napětí a frekvence.
- **Snímač proudu:** Rozpoznávání snímačů proudu a volba jmenovitého primárního proudu.<br>**E Záznam:** volba parametrů záznamu
- **Záznam:** volba parametrů záznamu.<br>■ Měřidla: Nulování měřidel a možnos
- **Měřidla:** Nulování měřidel a možnosti nulování měřidla dílčí energie.
- **Alarmy:** naprogramování alarmů.
- **Jmenovité hodnoty:** stanovení nominálních hodnot.
- **L452:** připojení Data Logger k přístroji.
- **Hlášení:** konfigurace hlášení a jejich odesílání e-mailem

Kliknutím na tlačítko **OK** přeneste konfiguraci do přístroje.

# **SPUŠTĚNÍ ZÁZNAMU (START/STOP)**

Chcete-li spustit záznam, proveďte jeden z následujících postupů:

- **V softwaru PEL Transfer:** Vyberte vhodnou možnost na záložce **Recording** (Záznam) dialogového okna Configuration (Konfigurace). Přístroj je možno nakonfigurovat tak, aby spouštěl záznam buď při dosažení budoucího data a času, nebo okamžitě po dokončení konfigurace záznamu v přístroji.
- **Na přístroji:** Stiskněte tlačítko **Selection** (Výběr) a podržte je, dokud se nerozsvítí indikátor **REC**; poté tlačítko uvolněte. Přístroj zahájí provádění záznamu nakonfigurovaným způsobem.

Chcete-li záznam zastavit, proveďte jeden z následujících postupů:

- **V softwaru PEL Transfer:** V nabídce vyberte možnost **Instrument > Stop recording** (Přístroj > Zastavit záznam).
- **Na přístroji:** Stiskněte tlačítko **Selection** (Výběr) a podržte je, dokud se nerozsvítí indikátor **REC**; poté tlačítko uvolněte.

# **PROHLÍŽENÍ ZÁZNAMU**

Zaznamenaná dat, která lze do počítače přenášet dvěma způsoby, je zde pak možno zobrazovat a používat k vytváření zpráv:

- Z přístroje lze vyjmout paměťovou kartu SD a připojit ji k počítači pomocí dodané čtečky karet SD. Spusťte software PEL Transfer, vyberte příkaz **Open** (Otevřít) v nabídce **File** (Soubor), na paměťové kartě SD vyberte soubor ICP, kterému je přiřazeno požadované číslo záznamové relace, a poté vyberte příkaz **Open** (Otevřít).
- Přímé spojení mezi počítačem a přístrojem PEL (USB, Ethernet, Wi-Fi nebo Bluetooth). Spusťte software PEL Transfer, navažte spojení s přístrojem, vyberte přístroj (ujistěte se, že je připojený) ve stromové struktuře a poté vyberte možnost **Recorded Sessions** (Záznamové relace). Dvakrát klikněte na požadovanou záznamovou relaci. Po dokončení stahování vyberte stažený test a klikněte na tlačítko **Otevřít** v dialogovém okně Stahování.

V obou případech se relace přidá do větve **My Open Sessions** (Moje otevřené relace) ve stromové struktuře. Poté je možno zobrazit data.

# **NÁVOD K POUŽITÍ**

[https://www.chauvin-arnoux.com/COM/CA/doc/Uzivatelska\\_prirucka\\_PEL106.pdf](https://www.chauvin-arnoux.com/COM/CA/doc/Uzivatelska_prirucka_PEL106.pdf)

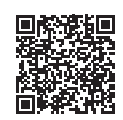

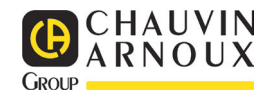

# **PIKAOPAS PEL 106 (FI)**

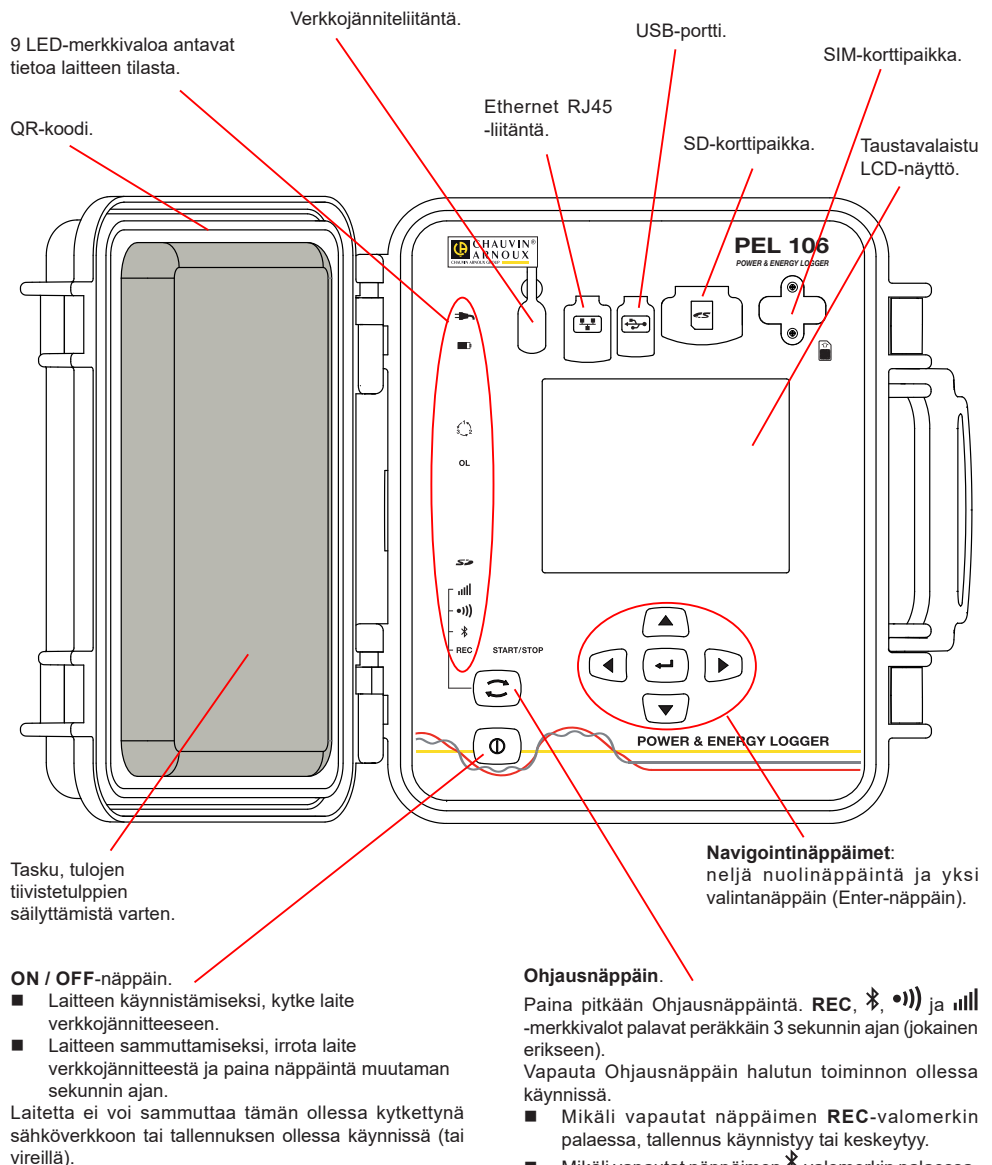

**SIM-kortin asennus**

luontia varten.

Tämä on välttämätöntä 3G-UMTS/GPRS-yhteyden

Irrota molemmat SIM-korttipaikan ruuvit ja poista tämän suojus. Aseta SIM-kortti paikoilleen oikean suuntaisesti. Kiinnitä suojus ja ruuvit takaisin paikoilleen.

- $\blacksquare$  Mikäli vapautat näppäimen  $\mathcal{X}$ -valomerkin palaessa Bluetooth-yhteys käynnistyy tai katkeaa.
- Mikäli vapautat näppäimen -valomerkin palaessa, Wi-Fi-yhteys käynnistyy tai katkeaa.
- Mikäli vapautat näppäimen **III-**valomerkin palaessa. 3G-UMTS / GPRS-yhteys käynnistyy tai katkeaa.

### **VÄRIMERKKIEN ASENNUS**

Laitteen mukana toimitetaan 12-osainen värimerkintäsetti. Käytä merkkejä yksilöimään virtapihdit, johdot ja sisääntulot.

- Irrota merkit ja aseta ne tulojen alla sijaitseviin reikiin (isot virtatuloille, pienet jännitetuloille).
- Kiinnitä värilliset renkaat tuloihin liitettävien johtojen molempiin päihin.

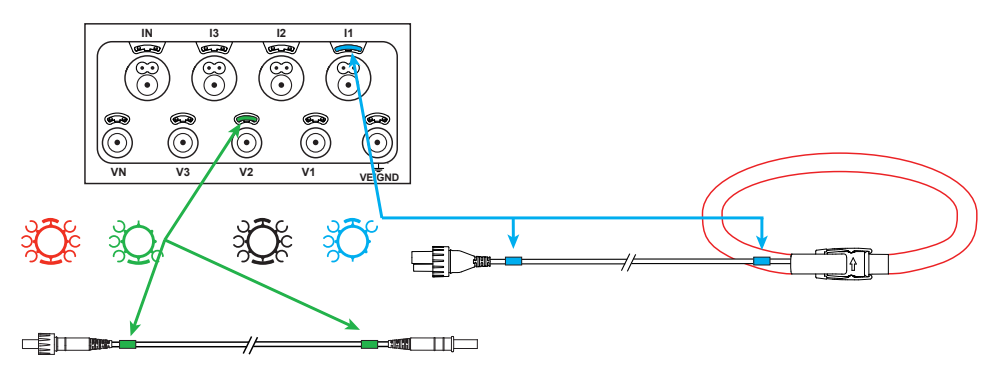

## **MERKKIVALOT**

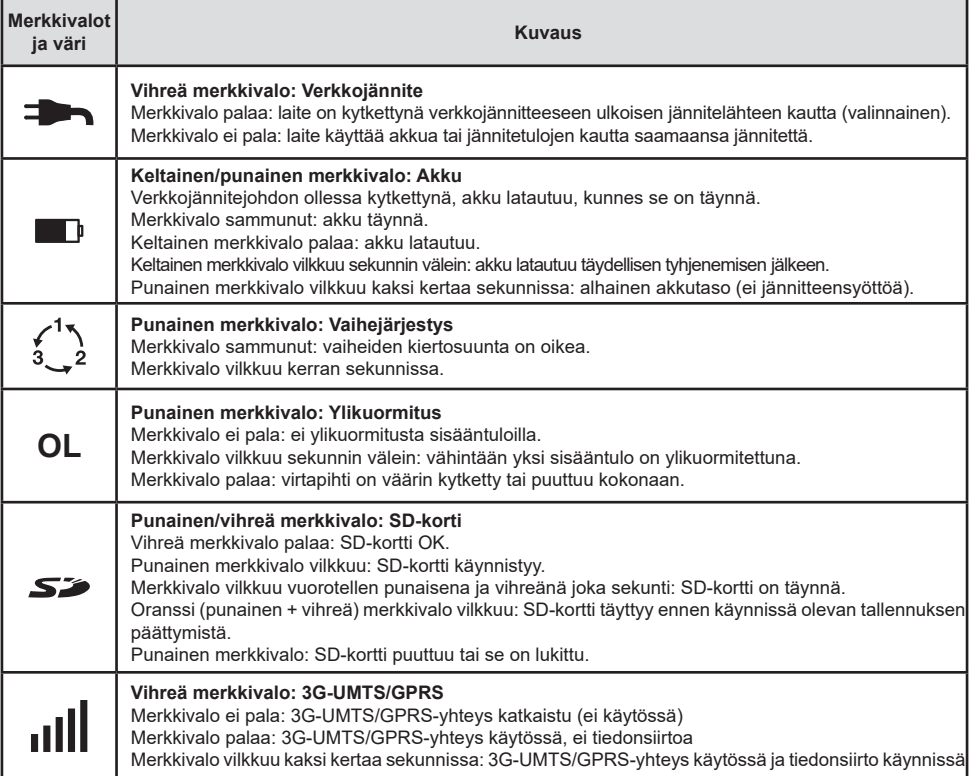

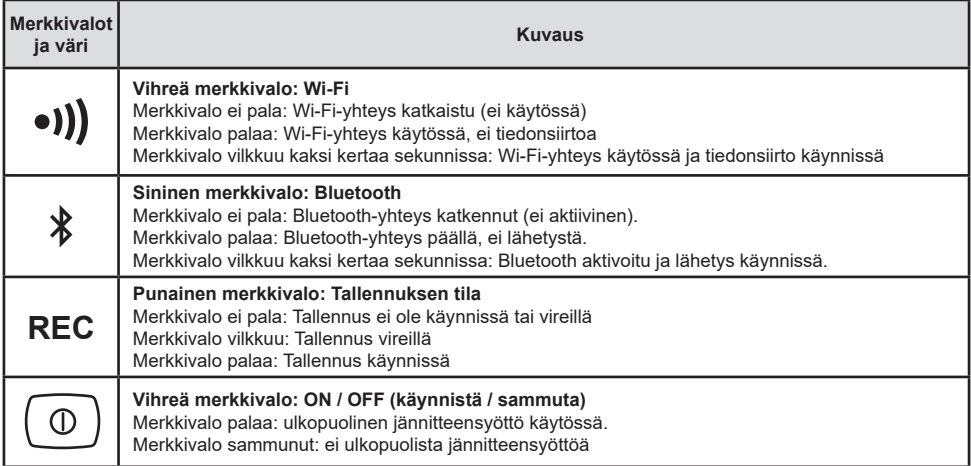

### **SD-MUISTIKORTTI**

PEL käsittelee FAT32-formatoituja SD- ja SDHC-kortteja, jopa 32 GB:n kapasiteetilla.

PEL-tallentimen mukana toimitetaan formatoitu SD-kortti. Mikäli haluat asettaa laitteeseen uuden SD-kortin:

- Tarkista, että uusi SD-kortti ei ole lukittu.
- SD-kortin formatointi onnistuu helpoiten PEL Transfer-ohjelman avulla, tai vaihtoehtoisesti PC:n avulla.
- **Avaa**  $\sum$  korttipaikan kumisuojus.
- Paina yksikössä sijaitsevaa SD-korttia ja poista se korttipaikasta.

H Älä poista SD-korttia laitteesta tallennuksen ollessa käynnissä.

- Aseta uusi kortti kunnolla korttipaikkaan.
- Paina korttipaikan kumisuojus takaisin paikoilleen

## **PEL TRANSFER® -OHJELMAN ASENNUS**

H Älä kytke laitetta tietokoneeseen ennen kuin olet asentanut ohjelman sekä ajurin.

- Laita CD sisään CD-lukijaan.
- Siirry kansioon **PEL\_Transfer\_software** ja avaa **setup.exe**.
- Lataa tiedosto, suorita se ja noudata ohjeita.

**Huom:** Täydelliset asennusohjeet löydät mukana tulleelta CD-levyltä (kts. käyttöohjeet).

### **AVAA PEL TRANSFER®**

- Laitteen verkkojännitejohto tulee olla kytkettynä. Laite käynnistyy.
- Liitä PEL tietokoneeseen mukana tulevan USB-kaapelin avulla. Odota ja tarkista että ajurit käynnistyvät.
- Kaksoisklikkaa PEL-kuvaketta  $\|\blacksquare\|$ avataksesi PEL Transfer-ohjelman.
- Klikkaa työkalu- tai **Laite** -valikossa sijaitsevaa **Lisää laite** -kuvaketta **...**
- Seuraa apuvalikon kautta annettuja ohjeita. Jos PEL Transfer ei havaitse lisättvä laitetta, klikkaa **Päivitä**-näppäintä tai kytke laite uudelleen tietokoneeseen.
- Kun yhteyden luominen on onnistunut, tulee laitteen nimi näkyviin **PEL Transferin** vasemman puoleiseen palkkiin PEL verkosto -otsikon alle.

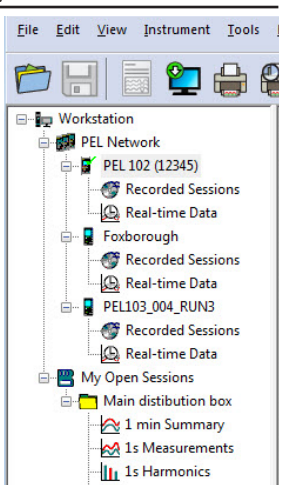

*Esimerkki PEL verkostosta*

### **LAITTEEN KONFIGUROINTI**

Valitse laite PEL verkostovalikosta.

Laitteen konfigurointi onnistuu painamalla työkaluvalikosta, Laite- tai Tila -valikosta löytyvää Konfiguroi-kuvaketta $\bigotimes$ Tämä valintaruutu omaa useamman välilehden:

- **Yleisesti**: Sisältää laitteen nimeämistä, Automaattista virrankatkaisua, LCD-näyttöä, kelloa, SD -korttia jne. koskevat asetukset.
- **Kommunikointi**: Bluetooth, Ethernet, Wi-Fi ja 3G-UMTS / GPRS-asetukset.
- **Mittaus**: Jakelujärjestelmän, jännitesuhteen ja taajuuden valinta.
- **Virtapihdit**: Virtapihtien tunnistus ja ensiönimellisvirran valinta.
- **Tallennus: Tallennusparametrien asetukset.**
- **Laskurit**: Nollaa osittaisenergiajaksojen laskurit.
- **Hälytykset: Hälytysasetukset.**
- **Nimellisarvot**: määritä nimellisarvot .
- **L452:** kytke Data Loggeri laitteeseen.
- **Raportti**: konfiguroi raportteja ja lähetä nämä sähköpostitse.

Klikkaa -näppäintä **OK** uuden konfiguroinnin tekoa varten.

## **TALLENNUS (START / STOP)**

Tallennuksen käynnistämiseksi:

- **PEL Transfer-ohjelma:** Valitse Tallennus konfiguraatiovalikosta. Laite voidaan konfiguroida aloittamaan tallennus joko ennalta sovittuna ajankohtana tai välittömästi konfiguroinnin jälkeen.
- **Laite:** Paina **Ohjausnäppäintä** kunnes REC-merkkivalo syttyy. Tämä toiminto aloittaa tallennuksen käyttämällä aikaisemmin määriteltyjä konfigurointiasetuksia.

Tallennuksen lopettamiseksi, valitse jokin seuraavista:

- **PEL Transfer-ohjelmisto:** Valitse valikosta Laite > Lopeta tallennus **.**
- **Laite:** Pidä pohjassa **Ohjausnäppäintä** kunnes vihreä merkkivalo syttyy.

### **TALLENNUKSEN TARKASTELU**

Tallennetut tiedot voidaan siirtää tietokoneelle kahdella tavalla:

- SD-kortti voidaan asettaa suoraan kortinlukijalla varustettuun tietokoneeseen. Käynnistä PEL Transfer-ohjelma, valitse **Kansio**-valikosta **Avaa**, merkitse SD-kortilla sijaitseva icp-tiedosto halutulla mittaussessiolla ja valitse tämän jälkeen **Avaa**.
- Liittämällä PEL suoraan PC:hen (USB:n, verkon tai Bluetoothin kautta). Käynnistä PEL Transfer-ohjelma, avaa laiteyhteys, valitse laite (varmista että laite on kytkettynä) valikosta ja valitse tämän jälkeen Mittaussessiot. Kaksoislikkaa haluttua sessiota. Latauksen ollessa valmis, valitse kyseinen tiedosto ja klikkaa latausruudussa sijaitsevaa **Avaa**-näppäintä.

Tiedostot löytyvät molemmissa tapauksissa **Avoinna olevat mittaussessioni** -valikosta.

# **KÄYTTÖOHJEET**

[https://www.chauvin-arnoux.com/COM/CA/doc/Kayttoohjeet\\_PEL106.pdf](https://www.chauvin-arnoux.com/COM/CA/doc/Kayttoohjeet_PEL106.pdf)

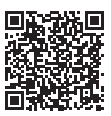

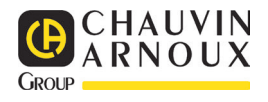

# **SNELSTARTGIDS VOOR DE PEL 106 (NL)**

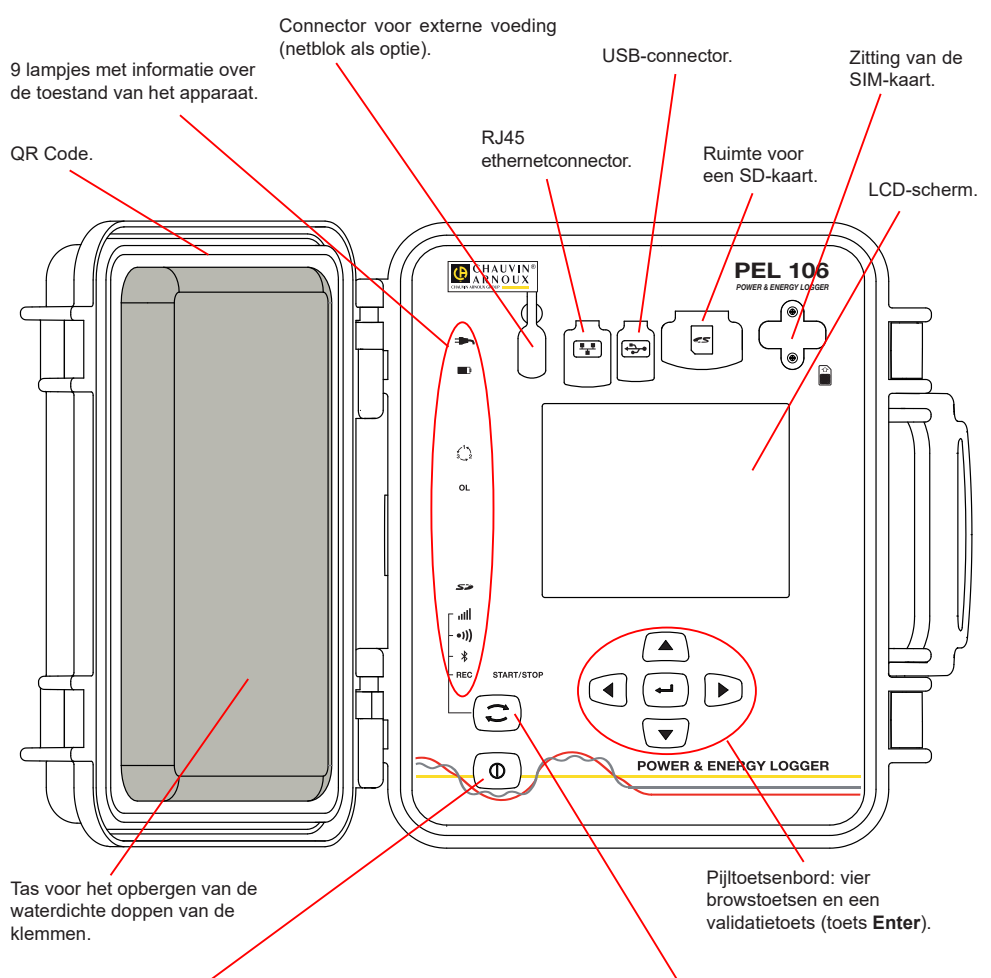

#### Toets **Aan/Uit**.

- Sluit voor het inschakelen van het apparaat de klemmen aan op het spanningsnet.
- Maak voor het uitschakelen van het apparaat de klemmen los en houd de knop enkele seconden ingedrukt.

U kunt de PEL niet uitschakelen zolang deze is aangesloten op een voedingsbron of zolang deze bezig is met registreren (of een registratie wacht).

#### **Installatie van de SIM-kaart**

Deze is nodig voor de verbinding 3G-UMTS/GPRS Draai de 2 schroeven van het vakje van de SIM-kaart los en verwijder het luikje. Steek de SIM-kaart in het apparaat in de aangegeven richting. Zet het luikje terug en draai de 2 schroeven weer vast.

#### Toets **Selectie**.

Druk op de toets en houd deze ingedrukt. De lampjes **REC,**  $\hat{\mathcal{X}}$ **, (1)** en **ull** gaan na elkaar ieder 3 seconden branden.

Laat de toets los wanneer de gewenste functie brandt.

- Als u deze loslaat terwijl het lampje **REC** brandt, start of stopt het registreren.
- Als u deze loslaat terwijl het lampie  $\frac{1}{2}$  brandt, wordt de Bluetooth verbinding in- of uitgeschakeld. Als u Als u deze loslaat terwijl het lampje **\*)** brandt, wordt de Wifi in- of uitgeschakeld.
- Als u deze loslaat terwijl het lampje **ill** brandt, wordt de 3G-UMTS/GPRS geactiveerd of gedeactiveerd.

### **INSTALLATIE VAN DE GEKLEURDE MARKERINGEN**

Voor meerfasen metingen markeert u de stroomsensoren, de spanningssnoeren en de klemmen met de met het apparaat meegeleverde gekleurde ringen en stiften, waarbij iedere klem een kleur toegewezen krijgt.

- Maak de juiste stiften los en plaats ze in de gaten boven de klemmen (de grote voor de stroomklemmen, de kleine voor de spanningsklemmen).
- Klik een ring in dezelfde kleur vast op ieder uiteinde van het snoer dat op de klem zal worden aangesloten.

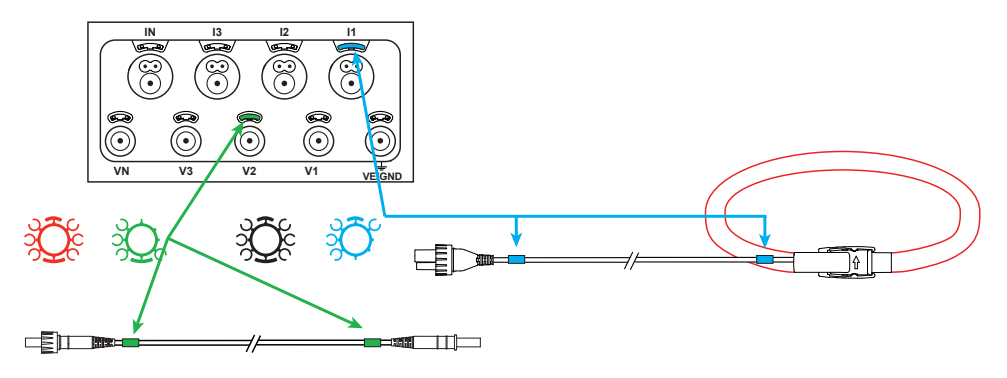

### **LAMPJES**

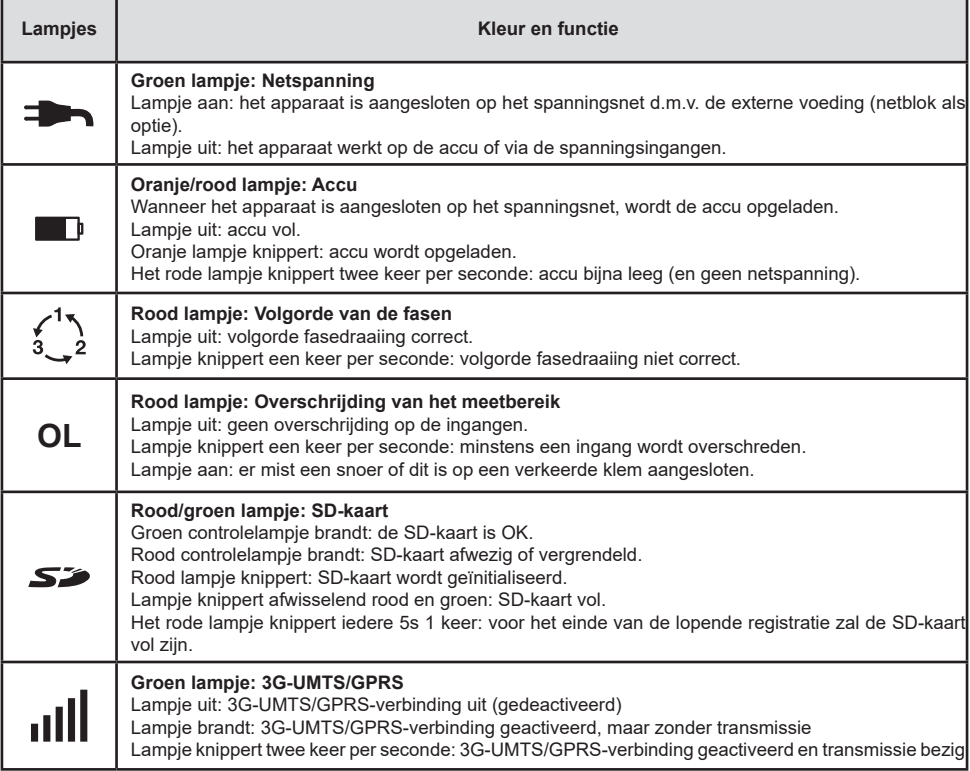

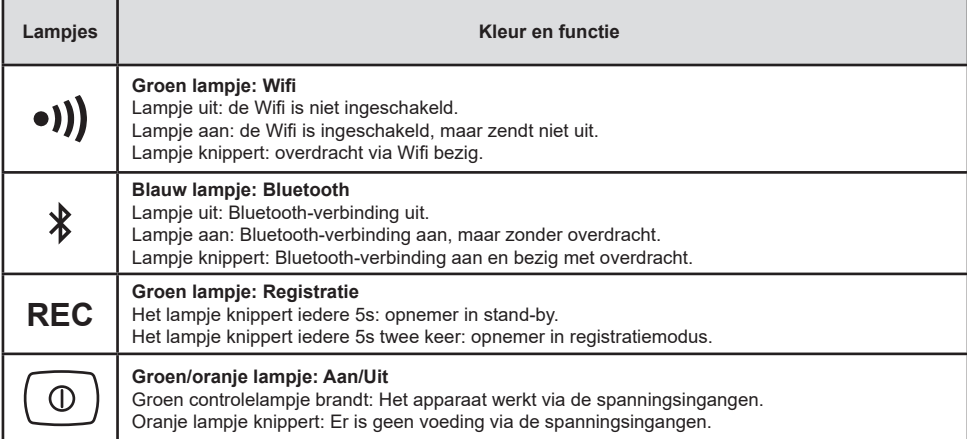

### **SD GEHEUGENKAART**

De PEL accepteert SD- en SDHC-kaarten, geformatteerd in FAT32, tot een capaciteit van 32 Go.

De PEL wordt geleverd met een geformatteerde SD-kaart. Als u een nieuwe SD-kaart wilt installeren:

- Controleer of de nieuwe SD-kaart niet vergrendeld is.
- Formatteer de SD-kaart met behulp van de PEL Transfer (aanbevolen) of van een PC.
- Open het kapje van elastomeer met de markering  $\mathcal{S}$ .
- Druk op de SD-kaart die zich in het apparaat bevindt en neem deze uit.

l i Let op: neem de SD-kaart niet uit als er een registratie bezig is.

- Plaats de nieuwe kaart en duw deze volledig naar binnen.
- Zet het kapie van elastomeer terug om het apparaat waterdicht te houden.

## **INSTALLATIE VAN PEL TRANSFER®**

i. Sluit het apparaat niet aan op de PC alvorens de softwareprogramma's en de pilots geïnstalleerd te hebben.

- Plaats de CD in de CD-ROM drive.
- Ga naar de directory **PEL\_Transfer\_software** en start **setup.exe**.
- Volg daarna de installatie-instructies.

**Opmerking:** Zie voor de volledige installatie-instructies de handleiding op de CD-ROM.

### **OPENEN VAN PEL TRANSFER**

- Sluit de spanningsingangen van de PEL aan op het spanningsnet. Het apparaat schakelt in.
- Sluit de PEL aan op de PC met behulp van de meegeleverde USB-kabel. Wacht tot de pilots klaar zijn met installeren, alvorens door te gaan.
- Dubbelklik op de icoon van de PEL **DEL** op het bureaublad om PEL Transfer te openen.
- Selecteer de icoon **Apparaat toevoegen** in de werkbalk of in het hoofdmenu **Apparaat.**
- Volg de instructies van de wizard **Een apparaat toevoegen.** Als PEL Transfer het apparaat niet in de vervolgkeuzelijst detecteert, klik dan op de knop Bijwerken.
- Wanneer de verbinding van het apparaat tot stand is gebracht, moet de naam hiervan aan de linkerzijde van het venster verschijnen in de **tak PEL netwerk**

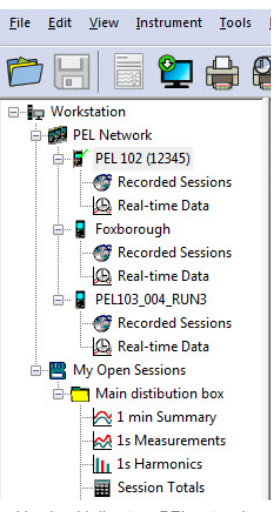

van de boomstructuur. *Voorbeeld directory PEL netwerk*

### **CONFIGURATIE VAN HET APPARAAT**

Selecteer voor het configureren van uw PEL het apparaat in de directory PEL Netwerk.

Open het dialoogvenster **Het apparaat configureren** door op de icoon **Configureren** in de werkbalk te klikken in het menu **Apparaat** of in de zone **Status.**

Dit dialoogvenster heeft meerdere tabbladen:

- **Algemeen**: Bevat velden waarmee het apparaat een naam gegeven kan worden, opties voor automatische uitschakeling, het instellen van de LCD-display, het werken van de knoppen, het instellen van de klok en het formatteren van de SD-kaart.
- **Communicatie**: Opties m.b.t. de Bluetooth-verbinding, de wifi, het Ethernet en de 3G-UMTS/GPRS.
- **Meten**: keuze van het distributiesysteem, van de spanningsverhouding en van de frequentie
- **Stroomsensor:** detectie van de stroomsensoren en keuze van de primaire nominale stroom.<br>**Begistatie:** keuze van de registratienarameters
- **Registratie:** keuze van de registratieparameters.<br>**Registratie:** Reset van de tellers en opties voor het registratie
- **Tellers**: Reset van de tellers en opties voor het resetten van de gedeeltelijke energietellers.
- **Alarmen:** programmering van de alarmen.
- **Nominale waarden**: de nominale waarden bepalen.
- L452: de dataloggers aansluiten op het apparaat.
- **Rapport**: de rapporten configureren en deze per mail verzenden

Klik op **OK** om de nieuwe configuratie naar het apparaat over te zetten.

### **OPSTARTEN VAN EEN REGISTRATIE (AAN/UIT)**

Ga voor het opstarten van een registratie op een van de volgende manieren te werk:

- **In PEL Transfer:** Selecteer de juiste optie in de tab **Registratie** van het dialoogvenster Configuratie. Het apparaat kan geconfigureerd worden om met een registratie te beginnen, ofwel op een datum en tijdstip in de toekomst, ofwel onmiddellijk nadat het apparaat geconfigureerd is.
- **Op het apparaat:** Druk op de knop **Selectie** en houd deze ingedrukt totdat het lampje **REC** gaat branden en laat het daarna weer los. Het apparaat begint met de registratie aan de hand van de instellingen van de voorgaande configuratie.

Ga voor het stoppen van een registratie op een van de volgende manieren te werk:

- **III In PEL Transfer:** Selecteer in het menu Apparaat > De registratie stoppen **.0**
- **Op het apparaat:** Druk op de knop **Selectie** en houd deze ingedrukt totdat het lampje **REC** gaat branden en laat het daarna weer los.

## **WEERGAVE VAN DE REGISTRATIE**

De geregistreerde gegevens kunnen op twee manieren overgezet worden op de PC om hier weergegeven te worden en om rapporten te genereren:

- De SD-kaart kan uit het apparaat gehaald worden en op de PC worden aangesloten via de meegeleverde SDkaartlezer. Start PEL Transfer op, selecteer het commando **Openen** in het menu **Bestand**, zet de cursor op het ICP-bestand met het gewenste sessienummer op de SD-kaart en selecteer **Openen**.
- Rechtstreekse verbinding tussen de PC en de PEL (USB, Ethernet, Wifi of Bluetooth). Start PEL Transfer op, open een verbinding naar het apparaat, selecteer deze (zorg dat deze aangesloten is) in de boomstructuur en selecteer vervolgens **Geregistreerde sessies**. Dubbelklik op de gewenste registratiesessie.Selecteer, wanneer het downloaden klaar is, de gedownloade test en klik op de knop **Openen** in het dialoogvenster Downloaden.

In beide gevallen wordt de sessie toegevoegd aan **Mijn geopende sessies** in de boomstructuur. De gegevens kunnen dan weergegeven worden.

### **GEBRUIKSHANDLEIDING**

[https://www.chauvin-arnoux.com/COM/CA/doc/Gebruikshandleiding\\_PEL106.pdf](https://www.chauvin-arnoux.com/COM/CA/doc/Gebruikshandleiding_PEL106.pdf)

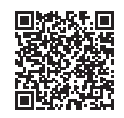

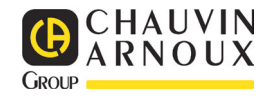

# **SKRÓCONA INSTRUKCJA URUCHOMIENIA PEL 106 (PL)**

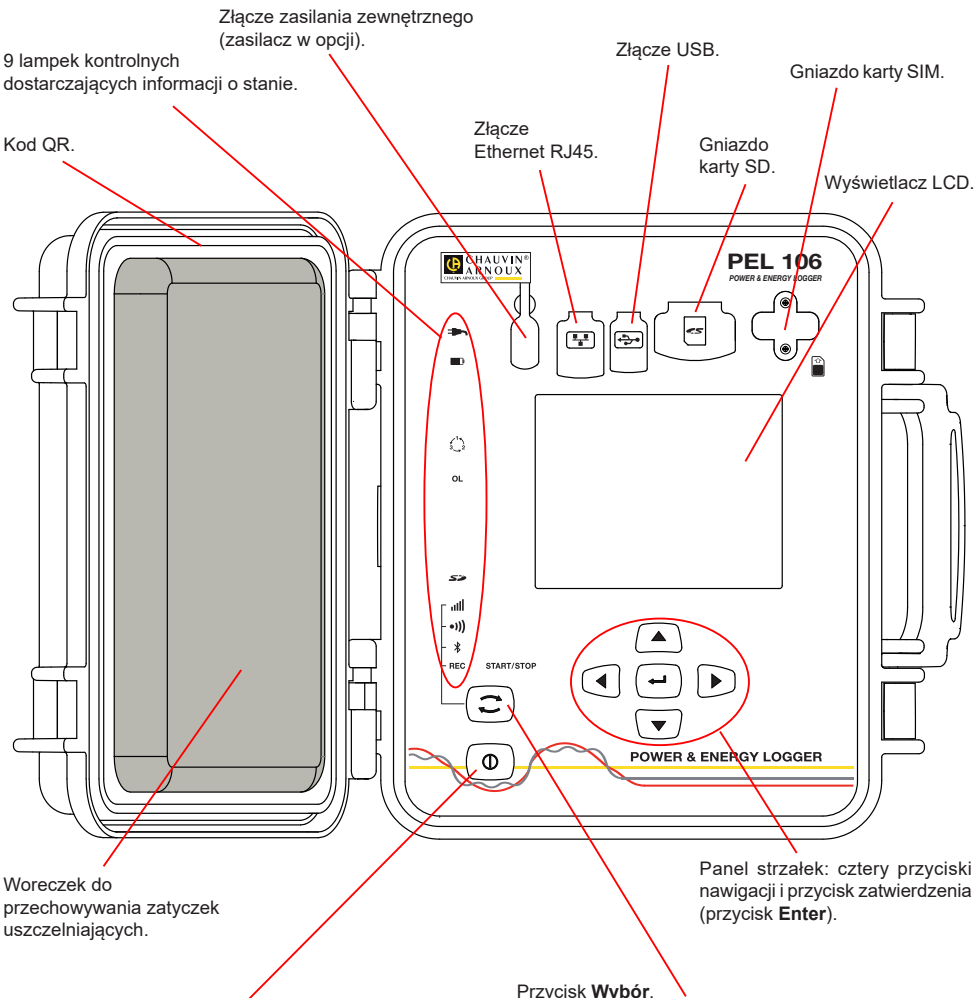

#### Przycisk **Włącz / Wyłącz**.

- Aby włączyć urządzenie, należy podłączyć styki do sieci.
- Aby wyłączyć urządzenie, należy odłączyć styki i nacisnąć przycisk przez kilka sekund.

Nie można wyłączyć PEL, gdy jest podłączony do źródła zasilania lub gdy trwa rejestracja (lub gdy urządzenie jest w trybie oczekiwania).

#### **Instalacja karty SIM**

Jest niezbędna do połączenia 3G-UMTS/GPRS Odkręcić 2 śruby gniazda karty SIM i zdjąć pokrywę. Włożyć kartę SIM zgodnie ze wskazaniem. Założyć pokrywę i dokręcić 2 śruby.

#### Przycisk **Wybór**.

Nacisnąć przycisk i przytrzymać. Lampki kontrolne **REC**,

, i włączają się kolejno na 3 sekundy każda. Zwolnić przycisk, gdy włączy się wybrana funkcja.

- Po zwolnieniu przycisku przy podświetlonej lampce kontrolnej **REC**, rejestracja włącza się lub wyłącza się.
- Po zwolnieniu przycisku, gdy włączono lampkę kontrolna <sup>•)</sup>), Wi-Fi włącza się lub wyłącza.
- Po zwolnieniu, gdy włączono lampkę kontrolną  $\ddot{\mathcal{E}}$ , połączenie Bluetooth włącza się lub wyłącza.
- Po zwolnieniu, gdy włączyła się lampka ull kontrolna, 3G-UMTS/GPRS włącza się lub wyłącza.

# **MONTAŻ OZNACZEŃ KOLOROWYCH**

Przy pomiarach wielofazowych, należy oznakować czujniki prądowe, przewody zasilające i styki, pierścieniami i kołkami kolorowymi dostarczonymi z urządzeniem, przydzielając odpowiedni kolor do każdego styku.

- Odczepić odpowiednie kołki i umieścić je w otworach nad stykami (duże dla styków natężenia, małe dla styków napięcia).
- Zaczepić pierścień w takim samym kolorze na każdym końcu przewodu podłączonego do styku.

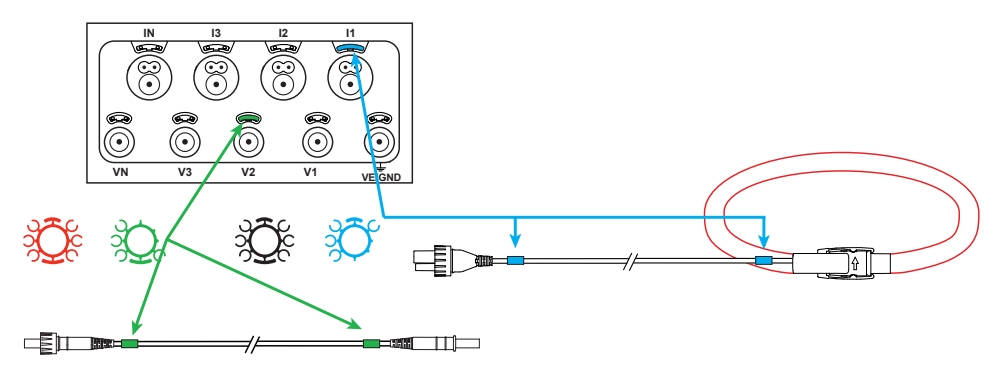

### **LAMPKI KONTROLNE**

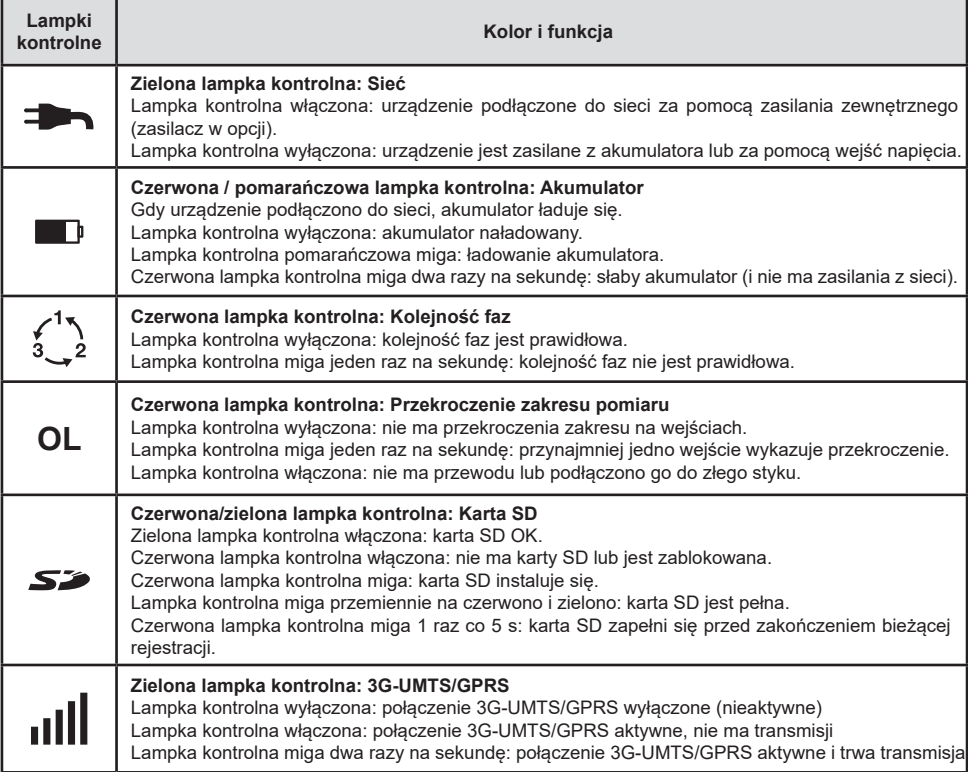

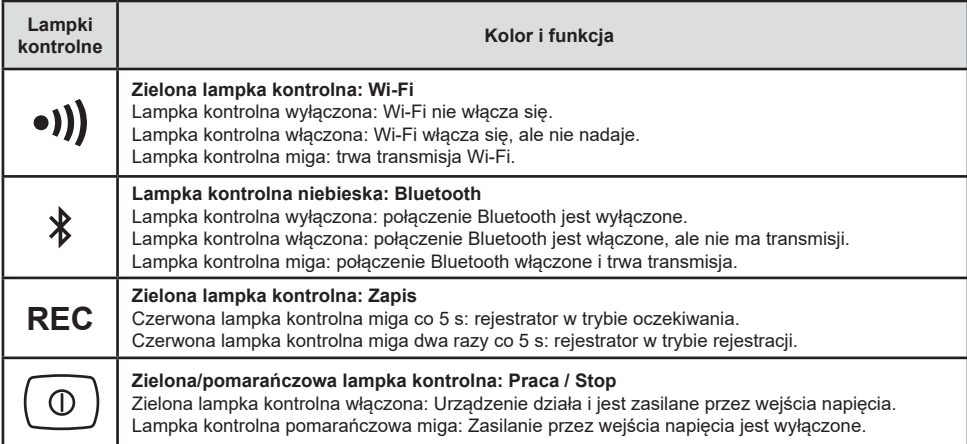

## **KARTA PAMIĘCI SD**

PEL obsługuje karty SD i SDHC, sformatowane w systemie FAT32, o pojemności 32 GB.

PEL jest dostarczany ze sformatowaną kartą SD. Montaż nowej karty SD:

- Sprawdzić, czy nowa karta SD nie jest zablokowana.
- Sformatować kartę SD za pomocą PEL Transfer (metoda zalecana) lub za pomocą komputera PC.
- Otworzyć nasadkę z elastomeru oznaczoną  $\sum$ .
- Nacisnąć kartę SD w urządzeniu i wyjąć ją.

li. Ostrzeżenie: nie wyjmować karty SD jeżeli trwa zapis.

- Włożyć nową kartę SD i wcisnąć do oporu.
- Założyć zatyczkę elastomerową, aby zachować szczelność urządzenia.

# **INSTALACJA PEL TRANSFER®**

H. Nie należy podłączać urządzenia do komputera PC przed zainstalowaniem oprogramowania i sterowników.

- Włożyć płytę CD w napęd CD-ROM.
- Przejść do katalogu **PEL\_Transfer\_software** i uruchomić plik **setup.exe**.
- Następnie postępować zgodnie z instrukcjami instalacji.

**Uwaga:** Kompletne instrukcje instalacji dostarczono na dołączonej płycie CD-ROM.

## **OTWIERANIE PEL TRANSFER**

- Podłączyć wejścia napięcia PEL do zasilania. Urządzenie uruchamia się.
- Podłączyć PEL do komputera PC za pomocą dostarczonego przewodu USB. Należy zaczekać do zakończenia instalacji sterowników przed kontynuacją.
- Kliknąć dwa razy ikonę PEL <u>|■ na p</u>ulpicie, aby otworzyć PEL Transfer.
- Wybrać ikonę **Dodaj urządzenie ina pasku narzędzi lub w menu głównym Urządzenie.**
- Postępować zgodnie z kreatorem **Dodaj przyrząd.** Jeżeli PEL Transfer nie wykrywa urządzenia na liście rozwijanej, należy kliknąć przycisk Aktualizuj.
- Po nawiązaniu połączenia z urządzeniem jego nazwa wyświetla się po lewej stronie okna w gałęzi **Sieć PEL** struktury plików.

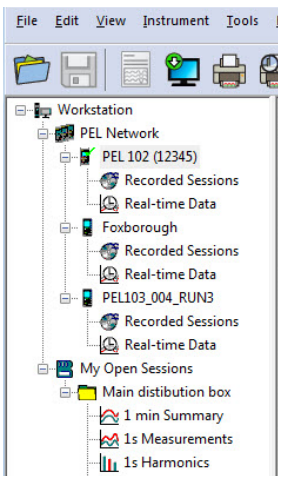

### **KONFIGURACJA URZĄDZENIA**

Aby skonfigurować PEL, należy wybrać urządzenie z katalogu Sieć PEL.

Otworzyć okno dialogowe **Konfiguruj urządzenie**, klikając ikonę **Konfiguruj** na pasku narzędzi, w menu **Urządzenie** lub w polu **Stan.**

To okno dialogowe zawiera kilka zakładek:

- **Informacje ogólne:** zawiera pola umożliwiające przydział nazwy do urządzenia, opcje sterowania wyłączaniem automatycznym, ustawienia wyświetlacza LCD, działania przycisków, ustawienia zegara i formatowanie karty SD.
- **Komunikacja:** opcje dotyczące połączenia Bluetooth, Wi-Fi, sieci Ethernet i 3G-UMTS/GPRS.
- **Pomiar:** wybór systemu dystrybucji, współczynnika napięć i wybór częstotliwości.
- **Czujnik prądowy:** wykrycie czujników prądowych i wybór natężenia nominalnego obwodu pierwotnego.
- **Rejestracja:** wybór ustawień parametrów rejestracji.
- **Liczniki:** Zerowanie liczników i opcje zerowania liczników częściowych energii.
- **Alarmy:** programowanie alarmów.
- **Wartości nominalne:** definiowanie wartości nominalnych.
- **L452:** podłączanie urządzeń Data Logger do urządzenia.
- **Raport:** konfigurowanie raportów i wysyłania we wiadomości e-mail

Kliknąć **OK**, aby przesłać nową konfigurację do urządzenia.

## **URUCHOMIENIE REJESTRACJI (WŁĄCZ / WYŁĄCZ)**

Aby uruchomić rejestrację, należy postępować w jeden z następujących sposobów:

- **W PEL Transfer:** Należy wybrać odpowiednią opcję w zakładce **Zapis** modułu Konfiguracja. Urządzenie można skonfigurować, aby włączyć rejestrację o określonej godzinie lub natychmiast po zakończeniu konfiguracji urządzenia.
- **W urządzeniu:** Nacisnąć przycisk **Wybór** i przytrzymać go, aż włączy się lampka kontrolna **REC**, następnie należy zwolnić przycisk. Urządzenie uruchamia rejestracje zgodnie z ustawieniami wprowadzonymi podczas konfiguracji.

Aby wyłączyć rejestrację, należy postępować w jeden z następujących sposobów:

- **W PEL Transfer:** W menu wybrać **Urządzenie > Wyłącz zapis** .
- **W urządzeniu:** Nacisnąć przycisk **Wybór** i przytrzymać go, aż włączy się lampka kontrolna **REC**, następnie należy zwolnić przycisk.

## **WYŚWIETLANIE ZAPISU**

Zarejestrowane dane można przesłać w dwa sposoby do komputera PC, aby je wyświetlić i wygenerować raport:

- Kartę SD można wyjąć z urządzenia i podłączyć do komputera PC za pomocą czytnika kart. Uruchomić PEL Transfer, wybrać polecenie **Otwórz** w Menu **Plik**, wskazać plik ICP z wybranym numerem sesji na karcie SD i zaznaczyć **Otwórz**.
- Bezpośrednie połączenie między komputerem a PEL (USB, Ethernet, Wi-Fi lub Bluetooth). Uruchomić PEL Transfer, uruchomić połączenie z urządzeniem, zaznaczyć je (zwrócić uwagę, czy jest podłączone) w strukturze drzewa, a następnie wybrać **Sesje zarejestrowane**. Kliknąć dwa razy wybraną sesję. Po zakończeniu pobierania, wybrać pobrany test i kliknąć przycisk **Otwórz** w oknie dialogowym Pobieranie.

W obu przypadkach sesja jest dodawana do pozycji **Moje otwarte sesje** w strukturze drzewa. Następnie można wyświetlić dane.

### **INSTRUKCJA OBSŁUGI**

[https://www.chauvin-arnoux.com/COM/CA/doc/Instrukcja\\_obslugi\\_PEL106.pdf](https://www.chauvin-arnoux.com/COM/CA/doc/Instrukcja_obslugi_PEL106.pdf)

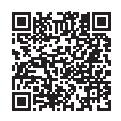

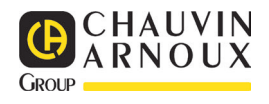

# **GHID DE INIȚIERE RAPIDĂ PENTRU PEL106 (RO)**

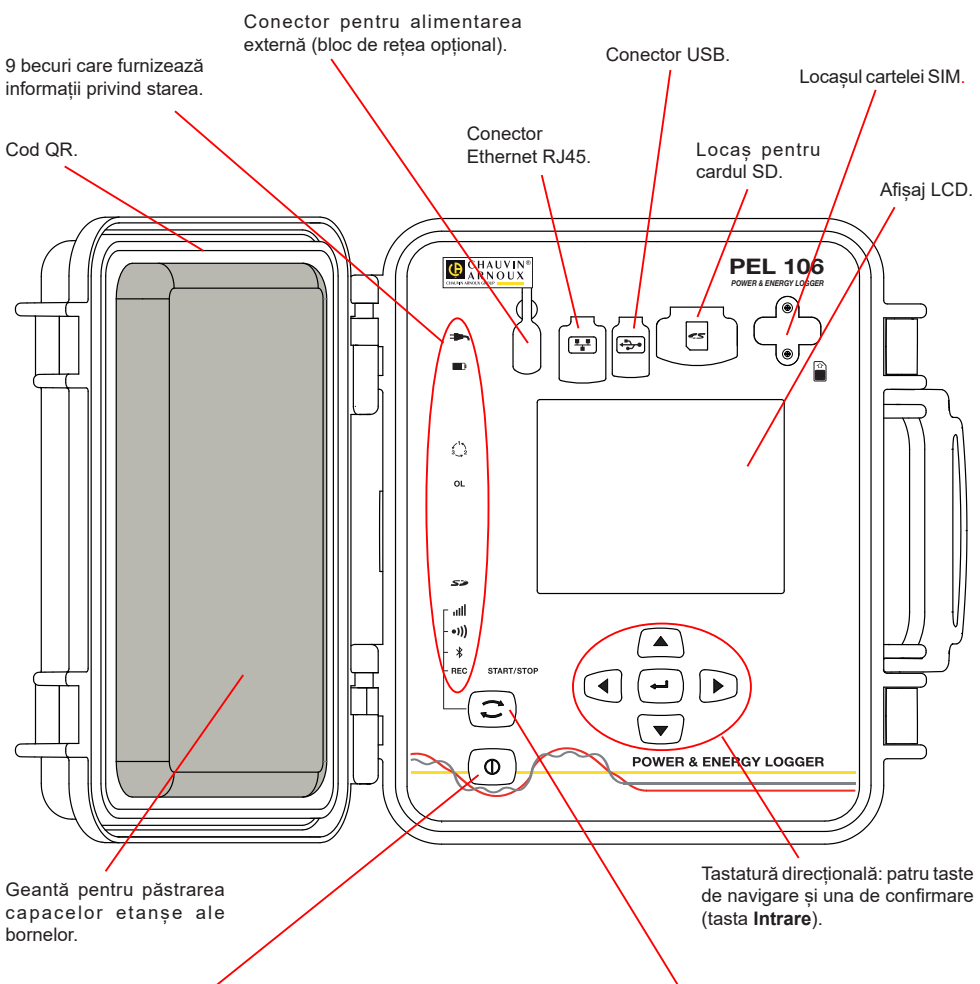

#### Tasta **Pornit/Oprit**.

- Pentru a pune în funcțiune aparatul, cuplați bornele la rețea.
- Pentru a opri aparatul, decuplați bornele și apăsați pe buton timp de câteva secunde.

Nu puteți stinge PEL în timp ce acesta este conectat la o sursă de alimentare sau în timp ce este în curs de înregistrare (sau în așteptare).

#### **Instalarea cartelei SIM**

Este necesară pentru legătura 3G-UMTS/GPRS Desfaceți cele 2 șuruburi ale locașului cartelei SIM și scoateți capacul. Introduceți cartela SIM, respectând sensul indicat. Puneți la loc capacul și strângeți cele 2 șuruburi.

#### Tasta **Selectare**.

Apăsați pe tastă și mențineți apăsarea. Becurile **REC**,  $\langle \hat{\psi}, \cdot \rangle$  si ill se aprind succesiv timp de câte 3 secunde fiecare.

Eliberați tasta în timp ce funcția dorită este aprinsă.

- Dacă o eliberați în timp ce becul **REC** este aprins, atunci înregistrarea începe sau se oprește.
- Dacă o eliberați în timp ce becul  $\bullet$ )) este aprins atunci Wi-Fi se activează sau se dezactivează.
- **Dacă o eliberati în timp ce becul**  $\frac{1}{2}$  **este aprins.** atunci legătura Bluetooth se activează sau se dezactivează.
- Dacă o eliberați în timp ce becul **ill este aprins**, atunci 3G-UMTS/GPRS se activează sau se dezactivează.

### **INSTALAREA REPERELOR COLORATE**

Pentru măsurătorile polifazate, marcați senzorii de curent, cablurile de tensiune și bornele cu inelele și fișele colorate furnizate împreună cu aparatul, alocând câte o culoare fiecărei borne.

- Detașați fișele corespunzătoare și plasați-le în orificiile de deasupra bornelor (cele mari pentru bornele de curent, cele mici pentru bornele de tensiune).
- Atașați un inel de aceeași culoare la fiecare capăt al cablului care va fi conectat la bornă.

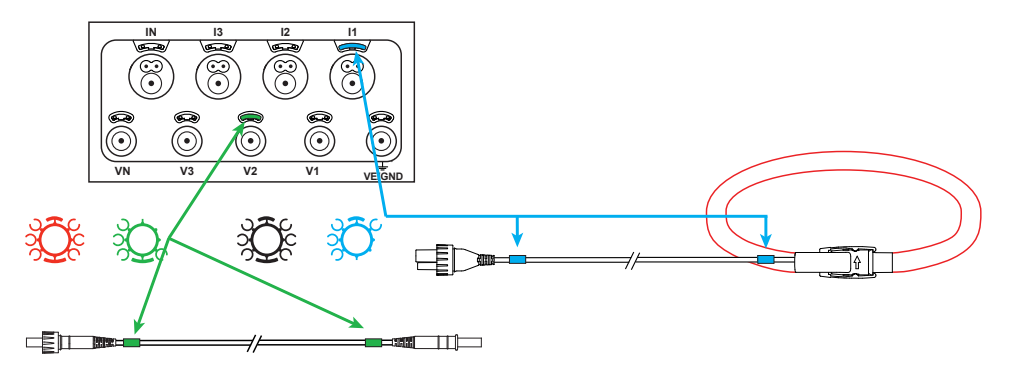

### **BECURI**

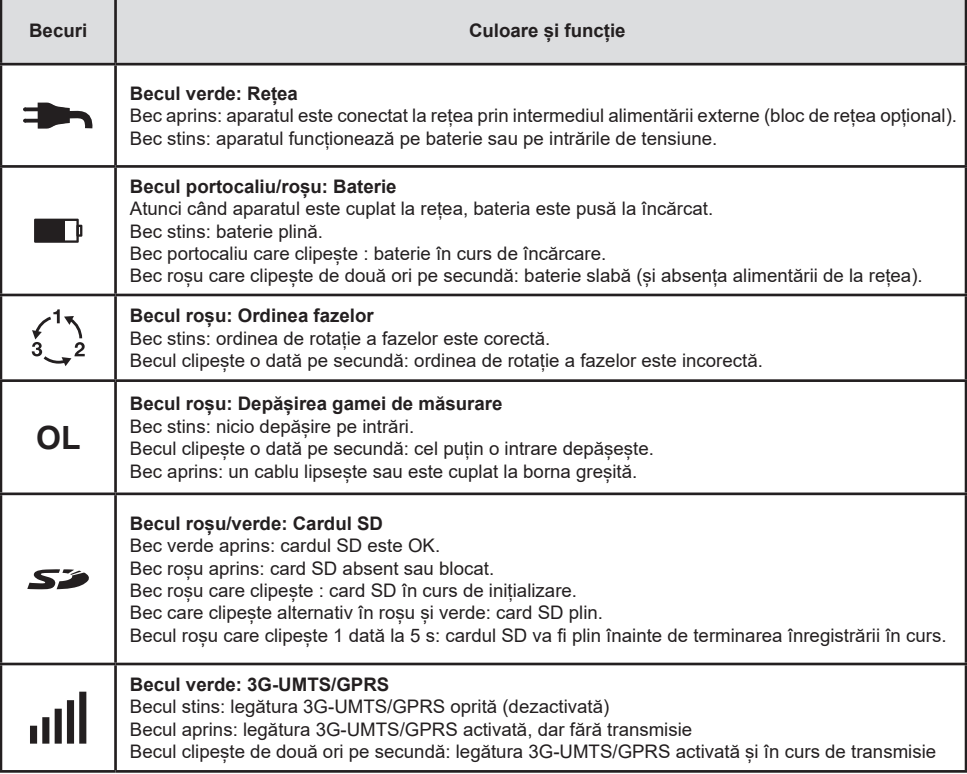

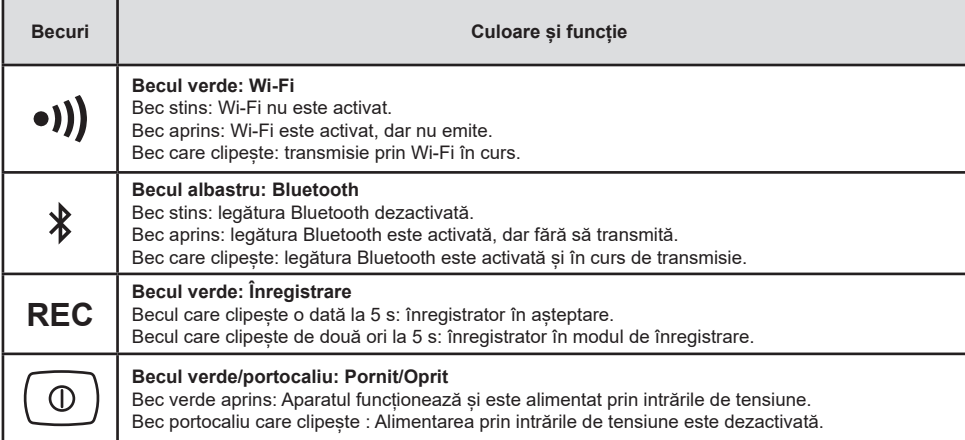

### **CARDUL DE MEMORIE SD**

PEL acceptă carduri SD și SDHC formatate FAT32 și cu o capacitate de până la 32 GB.

PEL este livrat cu un card SD formatat. Dacă doriți să instalați un nou card SD:

- Verificati ca noul card SD să nu fie blocat.
- Formatați cardul SD folosind PEL Transfer (recomandat) sau cu ajutorul unui PC.
- Deschideți capacul din elastomer marcat  $\mathcal{S}$ .
- Apăsați pe cardul SD care este în aparat, apoi scoateți-l.

l i Atenție: nu scoateți cardul SD dacă este în curs o înregistrare.

- Introduceți noul card și împingeți-l până la refuz.
- Puneți la loc capacul din elastomer pentru a menține etanșeitatea aparatului.

### **INSTALAREA PEL TRANSFER®**

Ħ. Nu conectați aparatul la PC înainte de a instala software-ul și driverele.

- Introduceți CD-ul în cititorul de CD-uri.
- Mergeți în directorul **PEL\_Transfer\_software** și lansați **setup.exe**.
- Apoi, urmați instrucțiunile de instalare.

**Observație:** Pentru detalii complete privind instalarea, consultați instrucțiunile furnizate pe CD-ROM.

### **DESCHIDEREA PEL TRANSFER**

- Cuplați intrările de tensiune ale PEL la rețea. Aparatul se pune în funcțiune.
- Conectați PEL la PC, folosind cablul USB furnizat. Așteptați până când se încheie instalarea driverelor, înainte de a continua.
- Faceti dublu-clic pe pictograma PEL **de pe panou pentru a deschide** PEL Transfer.
- Selectati pictograma **Adăugare aparat** din bara de instrumente sau din meniul principal **Aparat.**
- Urmați instrucțiunile asistentului **Adăugare aparat.** Dacă PEL Transfer nu detectează aparatul în lista derulantă, faceți clic pe butonul Actualizare.
- După ce este stabilită conexiunea la aparat, denumirea acestuia trebuie să fie afișată în partea stângă a ferestrei, pe **ramura Rețea PEL** a structurii arborescente. *Exemplu de director Rețea PEL*

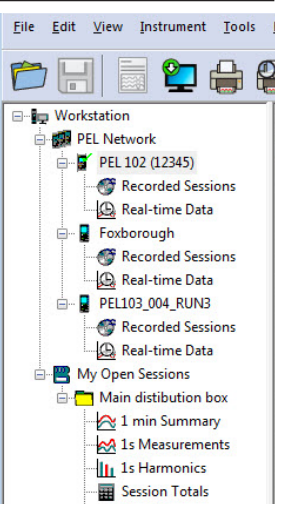

### **CONFIGURAREA APARATULUI**

Pentru a configura PEL, selectați aparatul din directorul Rețea PEL.

Deschideți caseta de dialog **Configurare aparat** făcând clic pe pictograma **Configurare** din bara de instrumente, în meniul **Aparat** sau în zona **Stare.**

Această casetă de dialog are mai multe file:

- General: cuprinde câmpuri care permit atribuirea unei denumiri aparatului, opțiuni pentru oprirea automată, reglarea afișajului LCD, funcționarea butoanelor, reglarea ceasului și formatarea cardului SD.
- **Comunicații:** opțiuni privind legătura prin Bluetooth, prin Wi-Fi, la rețeaua Ethernet și la 3G-UMTS/GPRS.
- **Măsurare:** alegerea sistemului de distribuție, a divizoarelor de tensiune și a frecvenței.
- **Senzor de curent:** detectarea senzorilor de curent și alegerea curentului nominal primar.
- **Înregistrare:** alegerea parametrilor de înregistrare.
- **Contoare:** Reinițializarea contoarelor și opțiuni de reinițializare a contoarelor de energie parțială.
- **Alarme:** programarea alarmelor.
- **Valori nominale:** definirea valorilor nominale.
- **L452: conectarea Data Logger la aparat.**
- **Raport:** configurarea rapoartelor și expedierea acestora prin e-mail

Faceți clic pe **OK** pentru a transfera noua configurare pe aparat.

# **LANSAREA UNEI ÎNREGISTRĂRI (PORNIT/OPRIT)**

Pentru a lansa o înregistrare, procedați într-unul din modurile următoare:

- **În PEL Transfer:** Selectați opțiunea adecvată din fila **Înregistrare** din caseta de dialog Configurare. Aparatul poate fi configurat să declanșeze o înregistrare fie la o dată și o oră viitoare, fie imediat după terminarea configurării sale.
- **Pe aparat:** Apăsați pe butonul **Selectare** și țineți-l apăsat până când se aprinde becul **REC**, apoi eliberați-l. Aparatul începe înregistrarea conform reglajelor de configurare precedente.

Pentru a opri o înregistrare, procedați într-unul din modurile următoare:

- **În PEL Transfer:** În meniu, selectați **Aparat > Oprire înregistrare** .
- **Pe aparat:** Apăsați pe butonul **Selectare** și țineți-l apăsat până când se aprinde becul **REC**, apoi eliberați-l.

# **AFIȘAREA ÎNREGISTRĂRII**

Datele înregistrate pot fi transferate în două moduri pe PC, pentru a fi afișate și a genera rapoarte:

- Cardul SD poate fi scos din aparat și conectat la PC prin intermediul cititorului de carduri SD furnizat. Lansați PEL Transfer, selectați comanda **Deschidere** din meniul **Fișiere**, indicați pe cardul SD fișierul ICP cu numărul sesiunii dorite și selectați **Deschidere**.
- Conexiune directă între PC și PEL (USB, Ethernet, Wi-Fi sau Bluetooth). Lansați PEL Transfer, deschideți o conexiune spre aparat, selectați-l (asigurați-vă că este conectat) în structura arborescentă, apoi selectați **Sesiuni înregistrate**. Faceți dublu clic pe sesiunea de înregistrare dorită. Odată terminată descărcarea, selectați testarea descărcării şi faceți clic pe butonul **Deschidere** din caseta de dialog Descărcare.

În ambele cazuri, sesiunea este adăugată la **Sesiunile mele deschise** în cadrul structurii arborescente. Apoi datele pot fi afișate.

## **INSTRUCȚIUNI DE UTILIZARE**

[https://www.chauvin-arnoux.com/COM/CA/doc/Instructiuni\\_de\\_utilizare\\_PEL106.pdf](https://www.chauvin-arnoux.com/COM/CA/doc/Instructiuni_de_utilizare_PEL106.pdf)

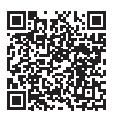

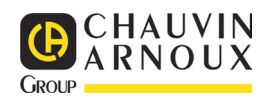

# **КРАТКОЕ РУКОВОДСТВО ПО ЗАПУСКУ PEL 106 (RU)**

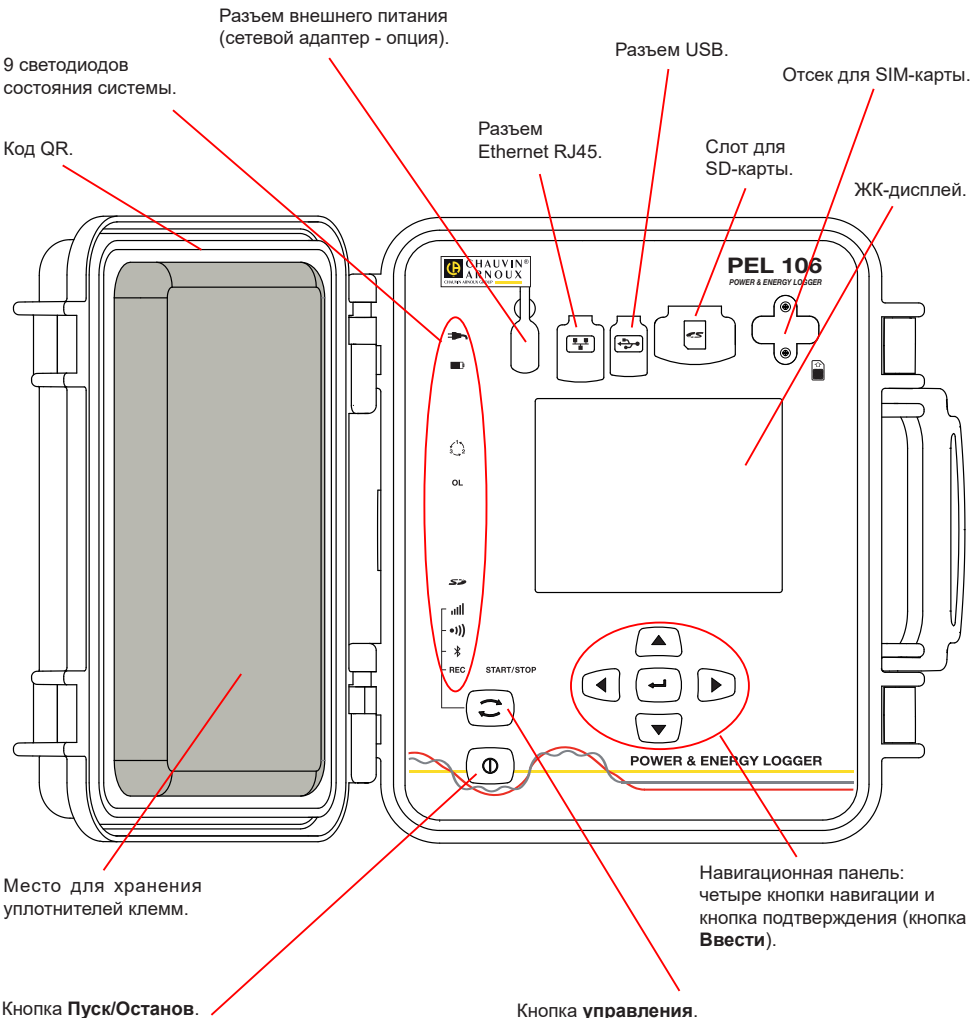

- Чтобы запустить устройство, подсоедините клеммы к сети.
- Чтобы отключить устройство, отсоедините клеммы и нажимайте кнопку несколько секунд. Вы не можете выключить устройство PEL до тех пор, пока как оно подключено к источнику питания или пока идет запись (или находится в ожидании).

#### **Установка SIM-карты**

Она необходима для связи 3G-UMTS/GPRS Открутите два винта на крышке отсека для SIMкарты и снимите ее. Вставьте SIM-карту в указанном направлении. Установите на место крышку и закрутите 2 винта.

Кнопка **управления**.

Нажмите и удерживайте. Световые индикаторы **REC**, , и загораются один за другим на 3 секунды каждый.

Отпустите кнопку, когда нужная функция включена.

- При отпускании кнопки, когда светодиод **REC** горит, запись включается или выключается.
- При отпускании кнопки, когда светодиод горит, включается или выключается соединение Bluetooth.
- При отпускании кнопки, когда светодиод •)) горит, включается или выключается соединение Wi-Fi.
- Если опустить кнопку, когда горит световой индикатор *III, то тогда активируется или* деактивируется 3G-UMTS/GPRS.

## **УСТАНОВКА ЦВЕТОВОЙ МАРКИРОВКИ**

Для многофазных измерений, отметьте датчики тока, провода под напряжением и клеммы цветными кольцами и кусочками, поставляемыми с устройством, маркируя соответствующим цветом каждую клемму.

- Отсоедините соответствующие кусочки и поместите их в отверстиях над клеммами (большие для клемм тока, маленькие - для клемм напряжения).
- Зажмите кольцо того же цвета на каждом конце провода, который будет подсоединен к клемме.

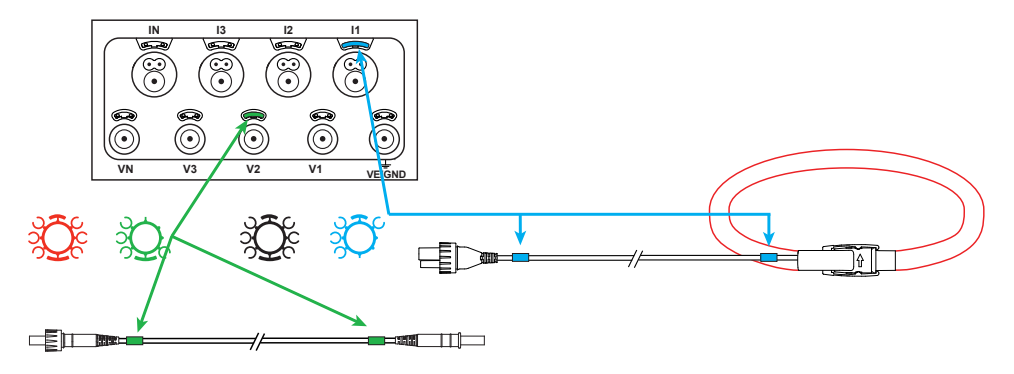

### **СВЕТОДИОДЫ**

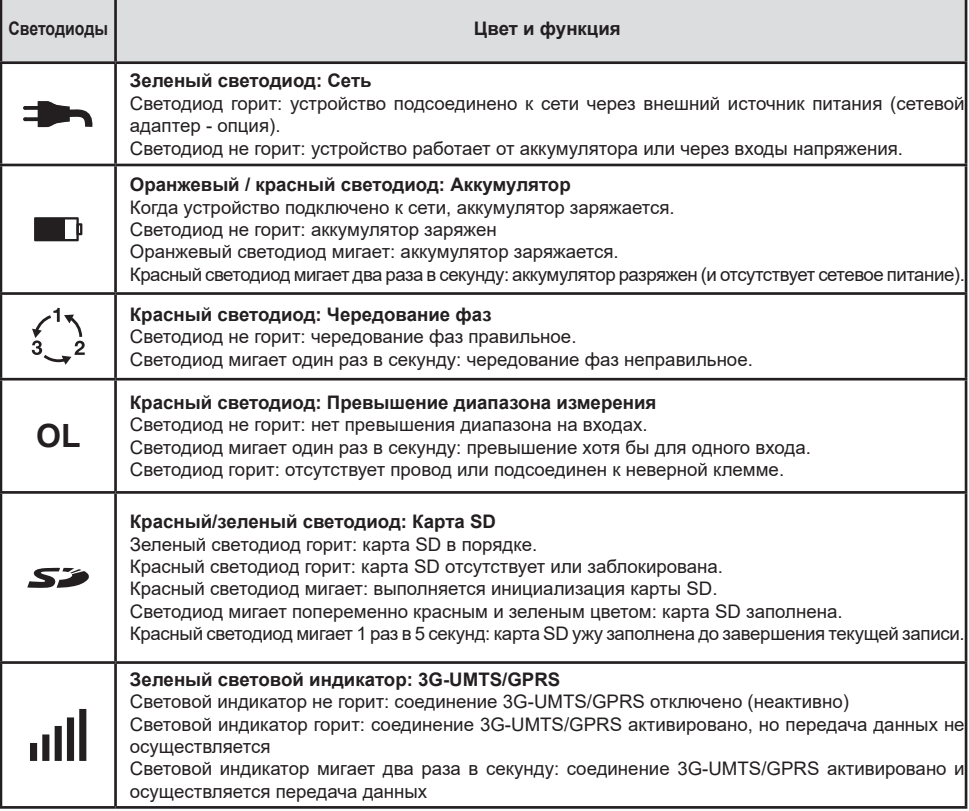

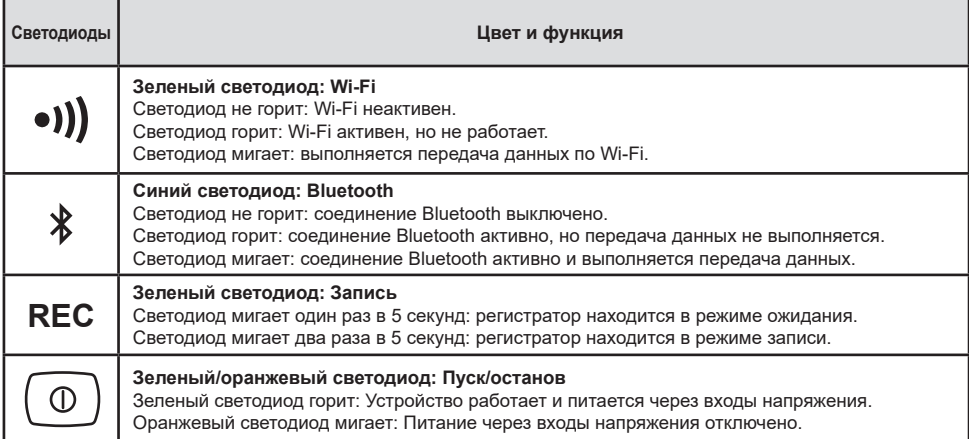

### **КАРТА ПАМЯТИ SD**

Устройство PEL принимает карты SD и SDHC, отформатированные в FAT32 и имеющие емкость до 32GB.

PEL поставляется с отформатированной SD- картой. Если вы хотите установить новую SD-карту:

- Убедитесь, что новая SD-карта не заблокирована.
- Отформатируйте ее с помощью PEL Transfer (рекомендуется) или с помощью ПК.
- Откройте крышку эластомера, отмеченного  $\mathcal{\tilde{S}}$ .
- Нажмите на SD-карту, находящуюся в устройстве, и удалите ее.

l i Внимание: не удаляйте SD-карту, если выполняется запись.

- Вставьте новую карту и протолкните ее до конца.
- Установите на место крышку эластомера, чтобы сохранить герметичность устройства.

### **УСТАНОВКА PEL TRANSFER®**

l i Не подключайте устройство к ПК до установки программного обеспечения и драйверов.

- Вставьте компакт-диск в CD-ROM.
- Перейдите в каталог **PEL\_Transfer\_software** и запустите файл **setup.exe**.
- Затем следуйте инструкциям по установке.

**Примечание:** Полные инструкции по установке находятся в руководстве, прилагаемом на CD-ROM.

### **ОТКРЫТИЕ PEL TRANSFER**

- Подсоедините входы напряжения PEL к сети. Устройство начинает работать.
- Подсоедините PEL к ПК с помощью предоставленного кабеля USB. Подождите окончания установки драйверов, затем продолжите.
- Дважды щелкните значок PEL на рабочем столе, чтобы открыть PEL Transfer.
- **Выберите значок Добавить устройство На** на панели инструментов или в главном меню **Устройство.**
- Следуйте инструкциям мастера **Установка устройства.** Если PEL Transfer не обнаруживает устройство в выпадающем списке, нажмите кнопку Обновить.
- Когда соединение с устройством будет установлено, имя его должно появиться на левой стороне окна в **ветви Сеть PEL** дерева. *Пример каталога Сеть PEL*

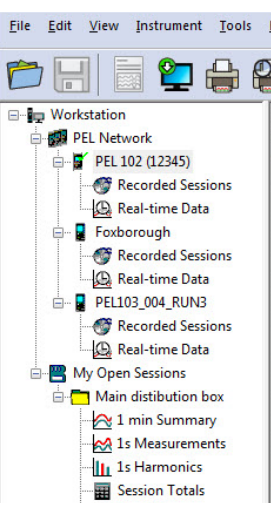

## **КОНФИГУРАЦИЯ УСТРОЙСТВА**

Чтобы сконфигурировать PEL, выберите устройство в каталоге Réseau PEL.

Откройте диалоговое окно **Конфигурировать устройство**, нажав на значок **Конфигурировать** на панели инструментов в меню **Устройство** или в зоне **Состояние.**

Данное диалоговое окно содержит несколько вкладок:

- **«Общие»:** содержит поля, позволяющие присвоить имя прибору, назначить опции управления автоматическим выключением и ЖК-дисплеем, а также опции функциональных кнопок, настройки часов и форматирования SD-карты.
- **«Передача данных»:** опции, связанные с соединением по Bluetooth, Wi-Fi, с сетью Ethernet и 3G-UMTS/GPRS.
- **«Измерение»:** выбор распределительной системы, коэффициента трансформации по напряжению, выбор частоты.
- **Датчик тока:** определение датчиков тока и выбор первичного номинального тока.<br>■ «Запись»: выбор параметров записи
- **«Запись»:** выбор параметров записи.<br>■ Патчики: Сброс счетчиков и опции сбщ
- **Датчики:** Сброс счетчиков и опции сброса счетчиков частичной энергии.<br>■ «Тревожные сигналы»: программирование тревожных сигналов
- **«Тревожные сигналы»:** программирование тревожных сигналов.
- **«Номинальные значения»:** задание номинальных значений.
- «**L452»:** подключение регистраторов Data Logger к прибору.<br>■ «Отчет»: настройка отчетов и их отправка по электронной г
- **«Отчет»:** настройка отчетов и их отправка по электронной почте

Нажмите на **OK** для передачи новой конфигурации на прибор.

## **ЗАПУСК ЗАПИСИ (ПУСК/ОСТАНОВ)**

Чтобы начать запись, выполните одно из следующих действий:

- **В PEL Transfer:** Выберите соответствующую опцию в закладке **Запись** диалогового окна Конфигурация. Устройство может быть сконфигурировано, чтобы начать в определенное время или сразу же после окончания конфигурации устройства.
- **В устройстве:** Нажмите кнопку **Выбор** и удерживайте ее, пока не загорится светодиод **REC**, затем отпустите ее. Устройство начинает запись в соответствии с настройками конфигурации.

Чтобы остановить запись, выполните одно из следующих действий:

- **В PEL Transfer:** В меню выберите **Устройство > Остановить запись** 
	- **В устройстве:** Нажмите кнопку **Выбор** и удерживайте ее, пока не загорится светодиод **REC**, затем отпустите ее.

### **ОТОБРАЖЕНИЕ ЗАПИСИ**

Записанные данные могут быть переданы на ПК двумя способами для отображения или формирования отчетов:

- SD-карта может быть удалена из устройства и подключена к компьютеру с помощью предоставляемого считывателя карты. Запустите PEL Transfer, выберите команду **Открыть** в меню **Файл**, укажите файл ICP с нужным номером сеанса на SD-карте, и выберите **Открыть**.
- Прямое соединение между ПК и PEL (USB, Ethernet, Wi-Fi или Bluetooth). Запустите PEL Transfer, откройте соединение с устройством, выберите его в дереве (убедитесь, что оно подключено), а затем выберите **Сохраненные сеансы**. Дважды щелкните нужный сеанс записи. После завершения загрузки необходимо выбрать загруженное тестирование и нажать на кнопку **«Открыть»** в диалоговом окне «Загрузка».

В обеих случаях добавляется сеанс в **Мои открытые сеансы** в дереве. Затем данные могут быть выведены на экран.

### **РУКОВОДСТВО ПО ЭКСПЛУАТАЦИИ**

[https://www.chauvin-arnoux.com/COM/CA/doc/User\\_manual\\_PEL106\\_ru.pdf](https://www.chauvin-arnoux.com/COM/CA/doc/User_manual_PEL106_ru.pdf)

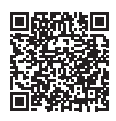

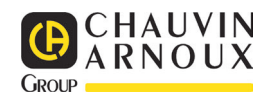